# **DINAMIKUS TÖRTÉNELMI TÉRKÉP A GOOGLE EARTHBEN**

SZAKDOLGOZAT

Földtudomány alapszak

Térképész-geoinformatikus szakirány

Készítette: Németh Ildikó

Témavezető: Dr. Gede Mátyás

Eötvös Lóránd Tudományegyetem Földrajz- és Földtudomány Intézet Térképtudományi és Geoinformatikai Tanszék

Budapest, 2010

# Tartalomjegyzék

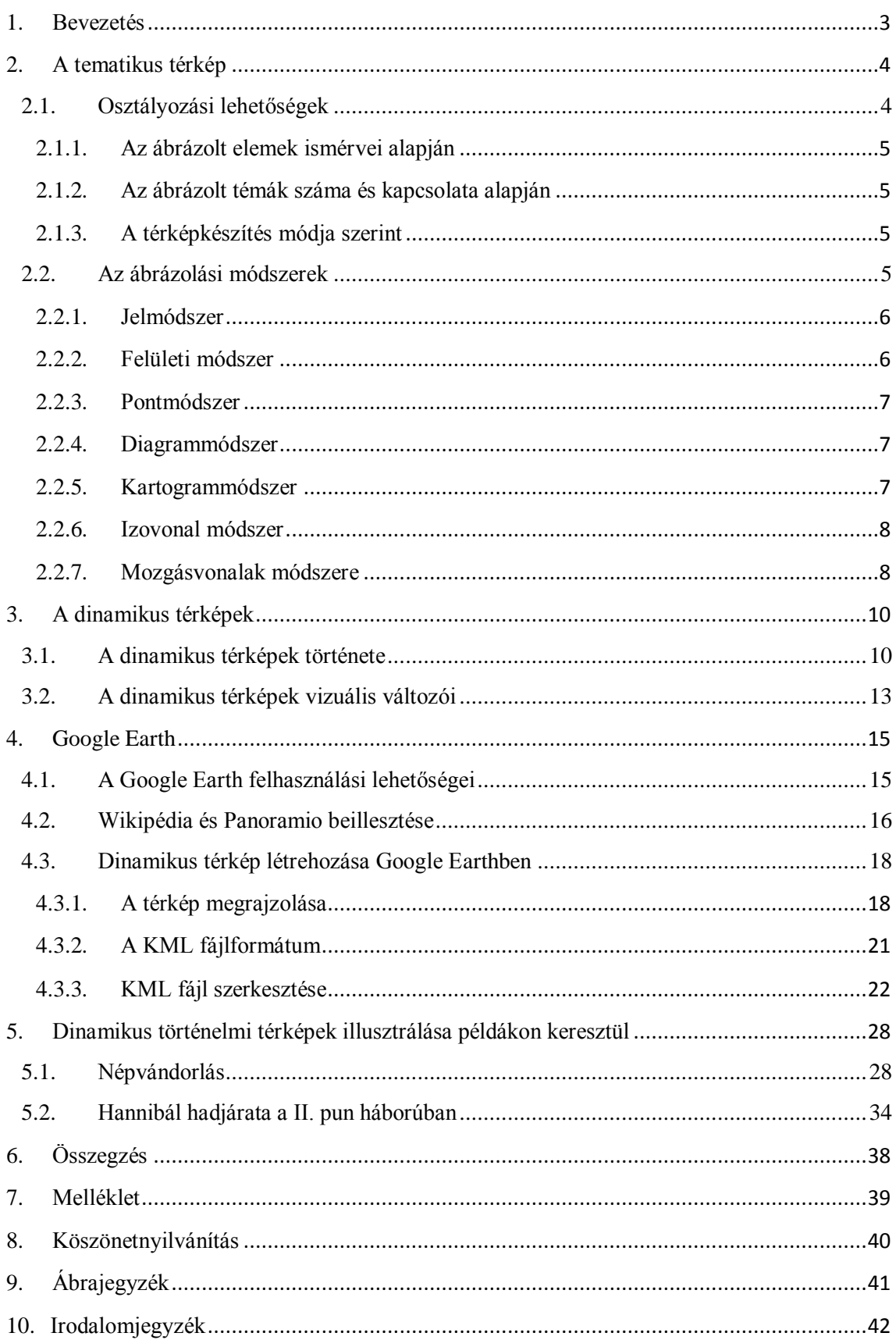

## <span id="page-2-0"></span>**1. Bevezetés**

A dinamikus vagy animált térképek fontos szerepet játszanak a tematikus kartográfiában. Ezen térképekkel jól szemléltethetők egy nagyobb időszakot felölelő jelenségek, mint például egy terület népességének alakulása, földrengések megjelenése, időjárási jelenségek alakulása. Egy-egy ilyen animált térképpel bizonyos témák sokkal jobban szemléltethetők, mintha több térképpel mutatnánk be a témát. A számítástechnika fejlődésének köszönhetően ma már elég könnyen létre tudunk hozni animációkat, s az ábrázolni kívánt témák dinamikus térképen jól szemléltethetők.

A dolgozat négy nagyobb fejezetre tagolva kerül bemutatásra. Az első nagyobb fejezetben bemutatom a tematikus térkép fogalmát, csoportosítási lehetőségeit, illetve ábrázolási módszereit.

Ezt követően a dinamikus térképek kialakulásának és fejlődésének bemutatása következik, valamint az ilyen típusú térképek elkészítéséhez szükséges vizuális változók részletes ismertetése.

A következő fejezet a Google Earth program felépítésével, valamint felhasználási lehetőségeivel foglalkozik. Ezen belül részletes leírásra kerül a *KML* fájl felépítésének és szerkesztésének megvalósítása.

Az utolsó nagyobb lélegzetű részben a dolgozat több példa segítségével mutatja be, hogyan hozhatunk létre dinamikus történelmi térképeket a Google Earth felhasználásával. Ezek a térképek bemutatják egyes csaták, háborús tevékenységek és a magyar nép vándorlásának időbeli és területi történéseit, változásait.

A dolgozat témája azért aktuális, mert a számítástechnika fejlődésével manapság egyre inkább előtérbe kerülnek azok a technikák, amelyek felváltják a régi, hagyományos térképek készítését. Az általam készített térképek előnyei közé tartozik az is, hogy a térképkészítőnek nem kell feltétlenül térképésznek lennie, csupán internetkapcsolatra van szüksége ahhoz, hogy elérhesse a mindenki számára ingyenesen hozzáférhető Google Earth programot. Egy ilyen interaktív térkép jól alkalmazható bemutatókon, de az iskolai történelem órákat is élvezhetőbbé és érthetőbbé teheti.

## <span id="page-3-0"></span>**2. A tematikus térkép**

A térkép fogalmára számos meghatározás született az idők folyamán. Az adott kornak és tudományos ismereteknek megfelelően ezek a megfogalmazások helytállóak voltak. Ezek közül néhány az alábbi módon hangzik:

*"A térkép a földfelszín vagy valamely részletének kicsinyített, egyszerűsített, tartalmilag kiegészített és magyarázott alaprajzi képe". [1]*

*"A térkép a Föld felszínén illetve azzal kapcsolatban álló anyagi vagy elvont dolgoknak – általában kicsinyített, generalizált, síkbeli – megjelenítése". [2]*

*"A térkép egy grafikus megjelenítése a környezetnek". [3]*

*"A térkép a Föld vagy más égitest felszínének vagy a felszínre vonatkoztatott természeti és társadalmi típusú tárgyak és jelenségek meghatározott matematikai szabályok vagy mértani törvények szerint síkba vetített, méretarányosan kisebbített, általánosított és sajátos grafikai jelrendszerrel bemutatott ábrázolási formája". [4]*

A térképek egy sajátos fajtája a tematikus vagy szaktérkép, amely egyes tárgyak jellegzetességét, tulajdonságát, szerkezetét mutatja be; valamint más tudományágak adatai alapján, a Föld felszínén közvetlenül nem érzékelhető tárgyak, jelenségek elhelyezkedését, elterjedését ábrázolja. A tematikus térképek témája, vagyis az úgynevezett szaktartalom igen széles körű. Például készíthetünk tematikus térképet a népsűrűség változásáról, a talajminőségről, közlekedési hálózatról, földrengések elterjedéséről, stb. Ezen térképtípusra jellemző, hogy a Föld vagy más égitest felszínét csak vonatkozási felületként tünteti fel. A földfelszín ábrázolása a térképek hátterét képezi, mivel a tematikus térképi tartalmat valamilyen módon földrajzilag rögzíteni kell. Vagyis felépítését tekintve kétféle összetevőből áll, a vonatkozási alapot szolgáló háttértérképből és a tematikus tartalomból. A Nemzetközi Térképészeti Társulás által létrehozott definíció a tematikus térképekre az alábbi:

*"A tematikus térkép az egyéni tulajdonságok vagy fogalmak bemutatására szolgál. E szakszó szokásos használata kizárja a topográfiai térképeket". [5]*

### <span id="page-3-1"></span>**2.1.Osztályozási lehetőségek**

A tematikus térképeket az ábrázolt elemek ismérvei, az ábrázolt témák és azok kapcsolatai, valamint a térképalkotás módja szerint lehet csoportosítani. *[6]*

## <span id="page-4-0"></span>**2.1.1. Az ábrázolt elemek ismérvei alapján**

- Kvalitatív: A minőséget ábrázoló térképek az elemek helyzetét és minőségét tükrözik. Ilyenek például a földtani vagy a politikai térképek.
- Kvantitatív: A mennyiséget ábrázoló térképeken az elemek nagyságát, méretét fejezik ki.
- Statikus: A térképek egy adott időpontra vonatkozó állapotfelvétel eredményei, így gyakran nevezik állapottérképnek is, ide tartozik a legtöbb tematikus térkép.
- Dinamikus: Ezek a térképek az elemek térbeli vagy időbeli változását ábrázolják. Az időbeli változás térképeit genetikus térképeknek is nevezik, azonban az ilyen ábrázolások általában csak néhány jellemző időpontra korlátozódnak, ezért különböző időpontra vonatkozó statikus térképek egysége.

## <span id="page-4-1"></span>**2.1.2. Az ábrázolt témák száma és kapcsolata alapján**

- Analitikus: A térkép egyetlen téma kiragadott mozzanatát ábrázolja, mint például a napsütéses órák számát megjelenítő térkép.
- Komplex-analitikus: A térkép egyidejűleg több témával foglalkozik, azonban az egyes témák nem állnak szoros kapcsolatban egymással, így ez a térképtípus felfogható több analitikus térkép együtteseként is.
- Szintetikus: Ez a térkép több olyan témával foglalkozik egyszerre, melyek között valamilyen szorosabb kapcsolat, összefüggés tapasztalható. Analitikus és komplex térképek átdolgozásának és generalizálásának köszönhetően jön létre, így besorolható a levezetett térképek közé is.

## <span id="page-4-2"></span>**2.1.3. A térképkészítés módja szerint**

- Alaptérkép: A közvetlen megfigyeléseket, illetve mérések adatait tartalmazó objektív térképek tartoznak ebbe a csoportba. Nagyméretarányú, helyszíni felvételeken alapuló meteorológiai állomások adatait tartalmazó kvantitatív térkép.
- Levezetett térkép: Az alaptérképek generalizálásával, illetve a kiindulási adatok átdolgozásával készült újabb adatok felhasználásával létrehozott térképek tartoznak ide. Ilyen például a népsűrűségi adatokat reprezentáló térkép.

## <span id="page-4-3"></span>**2.2. Az ábrázolási módszerek**

A tematikus térképeket ábrázolási lehetőségeik alapján hét csoportba sorolhatjuk.

#### <span id="page-5-0"></span>**2.2.1. Jelmódszer**

A tematikus térképezés egyik legkorábban kialakult ábrázolási módszere. A jelek a pontszerű és vonalas objektumokat helyzethűen ábrázolják, a minőséggel és a mennyiséggel együtt. A mennyiségi jellemzőt a térképjel nagyságának növelésével érhetjük el. Nagy értékkülönbségek esetén a jelek nagysága is jelentős méretkülönbséggel társul. A nagyobb méretű jelek helyzethűsége így nem lesz biztosított, s ezekben az esetekben az értékarányos területábrázolás az optimálisabb megoldás. A jelmódszer egyik típusa a térfogatjelek, melyek azonban nehézzé teszik az olvasást a térképhasználó számára, s általában az értékek becslésekor csak területjelként értelmezik ezt a jeltípust.

Ismert jelmódszer a képstatisztika bécsi módszere, melyet Bécsben 1930 körül hoztak létre kiállítási célra. Ezen ábrázolási módszer legfőbb jellemzője az, hogy az adott egységnyi értéket képviselő ábrának a számát, mennyiségét növeljük, magának az ábrának az értékarányos fokozása helyett. Így érjük el, hogy a bemutatni kívánt mennyiséget az azonos nagyságú és értéket reprezentáló, szabályos elrendezést mutató értékegységjelek összegzése adja meg. A felhasznált képektől, mértani jelektől, objektumoktól, idomoktól függően több altípusa alakult ki, melyek a képsorozat-, idomsorozat-, építőkocka-, számlálókeret- és váltópénzmódszer.

#### <span id="page-5-1"></span>**2.2.2. Felületi módszer**

A tárgyak, jelenségek elterjedési területeinek ábrázolására használható, melyek egy konkrétan meghatározható éles határvonal mentén, vagy egy átmeneti sávval mennek át egy másik környezetbe. Ennek a módszernek három típusát különböztetjük meg.

Pontos területábrázolás esetén az ábrázolni kívánt tárgy, vagy jelenség a természetben egy egyértelműen meghatározott vonal mentén elkülöníthető, ilyen például a vízfelület. Adott méretarányban könnyen lehatárolhatók egy éles vonallal. Az ábrázolandó minőséget felületi színezéssel vagy jelekkel szemléltetjük.

Viszonylagos területábrázolásról akkor beszélünk, ha nincs éles határvonal és az ábrázolni kívánt területek egybefolynak. Ezt a módszert alkalmazzuk éghajlatok, illetve nyelvterületek elterjedésének bemutatására.

A harmadik típusa a felületi módszernek a vázlatos területábrázolás, melyet akkor használunk, ha a jelenségek nem végződnek egyértelmű határok mentén, vagy az nem látható, de szeretnénk hangsúlyozni azok egymásba fonódását.

#### <span id="page-6-0"></span>**2.2.3. Pontmódszer**

Kisebb méretarányú térképeknél alkalmazzák, ahol a pontok meghatározott mennyiségű értékegységként szerepelnek. Egy adott területen elszórtan, vagy helyhez nem köthető objektumok földrajzi eloszlásának kifejezésére szolgál ez a módszer, valamint jól tükrözi annak területi koncentrációját. Az így készített térkép a pontszórásos- vagy ponttérkép. Hátránya, hogy csak egy téma megjelenítésére alkalmas, hiszen ha több témát együttesen ábrázolnánk különböző színeket kellene használnunk a témák megjelenítésére használt pontoknál, s ezzel nehézzé válna a térkép olvasása.

#### <span id="page-6-1"></span>**2.2.4. Diagrammódszer**

A diagram több, egymással kapcsolatban álló adat egy ábrán történő megjelenítése, amelyen egy tárgy mennyiségi összetevői és változása ábrázolható egy földrajzi helyhez, felülethez viszonyítva.

Pontdiagram esetén a mennyiségi adat egy pontra vonatkozik. Az ábrázolás helyzethű, azaz a diagram a pontszerű jelhez tartozik. Azonban a diagramok különböző formája és alakja miatt olykor nehéz őket helyzethűen ábrázolni, ekkor a vonatkozási helyet külön jellel ábrázoljuk és a diagramot erre vonatkoztatjuk.

A kartodiagramnál a mennyiségi adat nem egy konkrét pontra vonatkozik, hanem konkrét felületre, s így a vonatkozási felületen térbelileg hűen helyezkedik el. A vonatkozási terület eltérő nagyságú lehet, általában statisztikai, közigazgatási területegység. Kis vonatkozási felület esetében a vonatkozási hely közvetlen közelébe kell, hogy helyezzük a diagramot, nagyobb felület esetén pedig annak súlypontjába állítsuk.

A diagrammódszer speciális esete az aránysávok módszerrel nyert sávdiagramtérkép. A komponenseket a felület teljes sávokra osztásával érzékeltetik. A térképre függőleges vagy 45°-os dőlésszögű tartományokat szerkesztenek. Az eltérő szélességű sávok mutatják a területi különbségeket. Ezt a szisztémát leginkább földhasznosítási térképeknél alkalmazzák, de nehezen értelmezhető térképet kapunk végeredménynek, így nem túl elerjedt ennek a módszernek a használata.

## <span id="page-6-2"></span>**2.2.5. Kartogrammódszer**

Ezzel a módszerrel a pontos vonatkozási hely nélküli, felületre vonatkozó mennyiségi adatokat ábrázoljuk térbelileg hű módon.

A kartogram lehet abszolút adatú, ekkor jelkartogramról beszélünk. A jelkartogramnál mértani idomokat vagy képszerű jeleket alkalmazunk. Ennél a módszernél a jel mérete kisebb a vonatkoztatási felületnél, valamint a pontszerű elemek jelekkel történő ábrázolásával ellentétben, a jelkartogram a vonatkoztatási felületen mozgatható, eltolható.

A kartogram azonban lehet relatív adatú, amely esetben felületkartogramnak nevezzük. Akkor alkalmazzuk, ha az elemek átlag értékek, valamint helyzete pontosan nem meghatározott. Az ábrázolás vagy színárnyalattal, vagy értékfokozatosságot kifejező felületi jellel történik. Az ábrázolás tekintetében nagyon hasonlít a felületi módszerhez, azonban míg a felületmódszerrel minőséget szemléltetünk, addig a felületkartogrammal mennyiségi adatokat mutatunk be.

#### <span id="page-7-0"></span>**2.2.6. Izovonal módszer**

Az azonos értékű pontokat összekötő vonalakat nevezzük izovonalaknak. Ezek segítségével ábrázoljuk a természetben azokat a jelenségeket, melyek egyfajta folytonosságot mutatnak. Abszolút magassági adatokat mutatnak be a szárazföldeken a szintvonalak, állóvizekben a mélységvonalak, s relatív mélységi adatokat dolgoznak fel a folyómedrekben futó mélységvonalak. Az izovonal módszert gyakran alkalmazzuk napjainkban, hiszen így ábrázoljuk a hőmérséklet, a csapadék, a légnyomás, stb. folyamatos változását. Az izovonalak közötti terület színezésekor fontosak a kitöltő színek, harmonikus színsorok alkalmazására kell törekedni.

#### <span id="page-7-1"></span>**2.2.7. Mozgásvonalak módszere**

A mozgásvonalak módszerét tárgyak és jelenségek helyváltoztatásának ábrázolására alkalmazták. Maga a módszer három információ: az irány, a minőség és a mennyiség egy térképen való ábrázolására alkalmas.

Az irány jelölésére a legalkalmasabb ábrázolási forma a nyíl volt. Két esetet különböztethetünk meg: a pontos irányt, mikor az elmozdulás útját ábrázoljuk, például tengeri hajózás útvonala, és a vázlatos irányt, mely az elmozdulásnak csak a tényét mutatja. A tárgyak, jelenségek minőségét a nyilat kitöltő színnel, különböző kitöltésekkel, és megíró magyarázatokkal ábrázolhatjuk. A nyíl szélességével a mennyiségi adatokat fejezhetjük ki. A szélességet a méretaránytól és az értékek alsó és felső határa közötti különbségektől függően a fokozatos vagy folyamatos értékábrázolási módszerrel határozhatjuk meg.

A mozgásvonalak módszere nem tévesztendő össze a rendszerint méretarányon felüli vonalas jellel, vagy diagrammal. A mozgásvonalaknál a pontos irány szélesebbkeskenyebb felületet jelentett (tengeráramlás, hadseregek mozgása), vagy a mozgásvonal csak megmagyarázza a tényleges haladási irányt jelölő jelet. Mozgásvonalakkal több útvonalon haladó tárgyak vagy szállítmányok együttes útirányát is kifejezhetjük.

A mozgás érzékeltetése a térképeken igen nehéz feladat volt. A régi térképeken a hullámzó tenger, vagy a világtérképeken a kerubok szájából kiáramló fellegek is a mozgást érzékeltették. De a dinamizmust érzékeltették a hajók dagadó vitorlái és a maguk mögött hagyott sodorvonalak is. Az első tematikus ábrázolások között a hajózást segítő térképeken a tenger és a szél mozgását szalagszerűen ábrázolták.

Athanasius Kircher (1602-1680) ilyen térképeken mutatta be a tengeráramlásokat az 1665-ben megjelent "Mundus Subterraneus" című művében. 1685-ben Eberhard Werner Happel  $(1647-1690)$  "Die Ebbe und Fluth auff einer flächen Landt Karten fürgestellt" című térképén ismét feltűnnek az áramlásvonalak. Azonban mindketten az irány jelzése nélkül ábrázolták a mozgást.

A XVIII. század végén főként a Golfáramlást tanulmányozták. 1786-ban Benjamin Franklin (1706-1790) közzétette az áramlást vonalakkal és nyilakkal ábrázoló térképét, amelynek bal felső sarkában egy másik térkép is található. Ez a

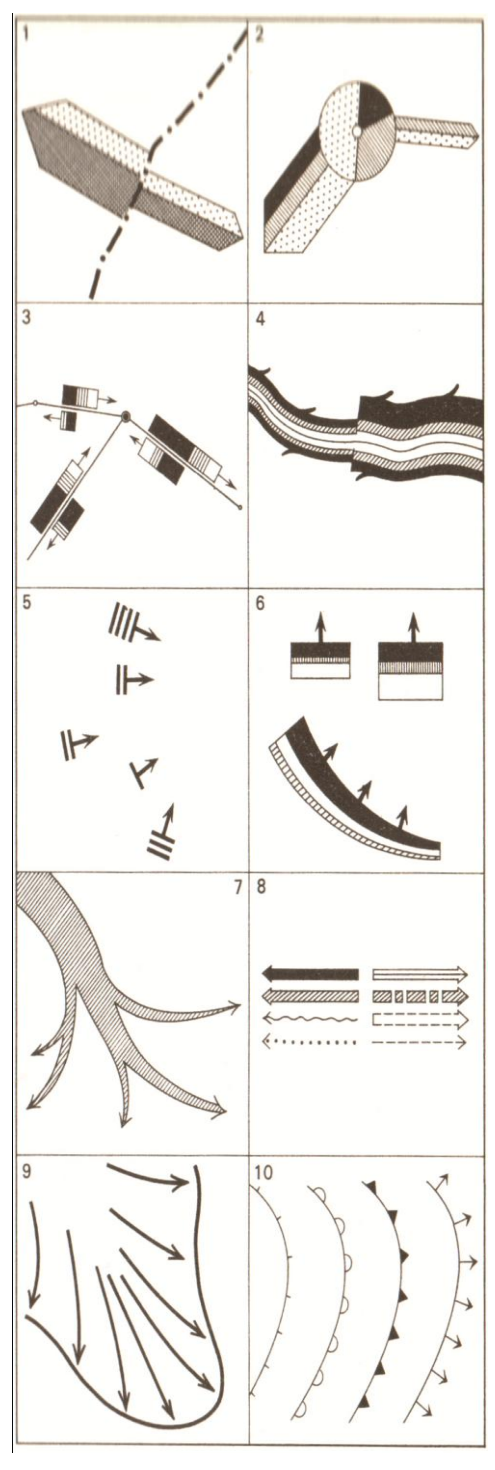

**1. ábra Mozgásvonal-típusok**

1-2. Egy pontból kiinduló elmozdulás, 3-4. Vonal menti elmozdulás, 5-8. Adott területről meghatározott irányba történő elmozdulás, 9-10. Felületi elmozdulások

térkép a heringek vándorlását mutatja be, s a sok kicsiny halformából a halrajok éves vándorlásának útvonala rajzolódik ki.

Edmond Halley (1656-1742) a passzátszelekről írt cikke mellékleteként adta ki a világ első, nyomtatott meteorológiai térképét. Ez a széltérkép nagyon fontos a tematikus kartográfia történetében, hisz elsőként kellett olyan jelkulcsot kidolgoznia, amely megfelelően ábrázolta a szélerősséget és a szélirányt is. A térképészet történetében elsőként választotta a vetületet a tartalomhoz, s rajzolta meg a térképét szögtartó Mercator-vetületben, ezáltal lehetővé tette a szélirány pontos meghatározását.

A XVIII. század közepétől a szélrendszerek bemutatása általános gyakorlattá vált, s a nyilak mellett egyéb szimbólumokat is alkalmaztak az irány jelölésére. A XIX. század közepére már a mozgásvonalak módszere is általánosan elterjedt ábrázolási mód volt, s az óceáni áramlatokat akár más jelenségekkel kombinálva is bemutatták.

## <span id="page-9-0"></span>**3. A dinamikus térképek**

### <span id="page-9-1"></span>**3.1. A dinamikus térképek története**

Az animáció fogalma már az 1930-as években is létezetett, azonban a térképészek csak az 1950-es évektől kezdték alkalmazni. Meg kell említenünk Norman Thrower nevét, hiszen ő volt az, aki a leginkább hitt ezen módszer használatának fontosságában. 1959 ben adta ki az Animated Cartography című könyvét, melyben miközben megvitatta az animált térképek használatát hozzáadott egy olyan dimenziót, melyet egy statikus térképen nagyon nehezen tudtak ábrázolni, ez az idő volt. Akkoriban az animációkat még kézzel rajzolt képekből készítették, kamera segítségével, mivel az 1950-es években a számítógépes technológia még gyerekcipőben járt.

Az 1960-as években egy olyan technikai fejlődés indult meg, mellyel a térképészet ceruzán és tintán alapuló művészetét egy a számítástechnikai technológián alapuló tudományág váltotta fel. Ez a változás több következményt is maga után vont, azonban nem minden következmény volt pozitív hatású.

A számítógépek elterjedésével a térképkészítés már nem csupán a szakképzett térképészek feladata volt, hanem már az is készíthetett térképet, aki egy kicsit is értett a számítógépekhez. Ez azonban nem minden esetben járt pozitív következményekkel, hiszen az egyszerű felhasználó, aki nem rendelkezik a térképészekre jellemző szaktudással, csak adatok halmazából készít térképet, s nem feltétlenül olyan logikai felépítést választva az elkészítendő térképnek, mint amilyet egy térképész választana.

Így a rosszul megválasztott ábrázolási mód, vagy színezés nem juttatja kifejezésre a térkép segítségével bemutatott adatok jelentését. Ezt láthatjuk az 2. ábra két térképén. Mindkét térkép felületszínezéssel mutatja be az ábrázolni kívánt adatokat, s a színek azonos intervallumot jelölnek, azonban az első térképen logikátlanul megválasztott színezéssel ábrázolják az adatokat, míg a B ábrán logikusan, egy szín különböző árnyalataival reprezentálják a jelenséget. Mindkét térképen jól láthatók az államok, azonban azok egymáshoz viszonyított arányát csak a B jelzésű térképen láthatjuk, s így rálátást nyerünk az ország egészére.

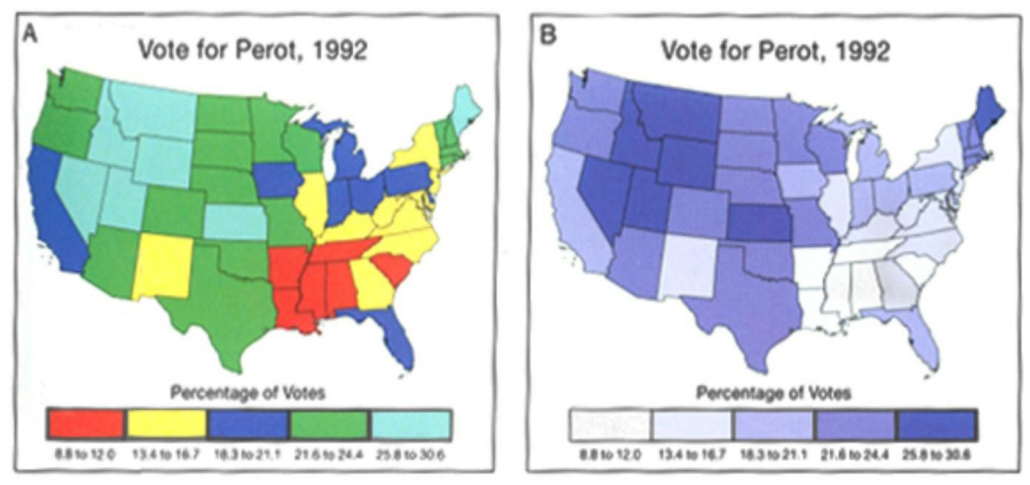

**2. ábra: Rosszul megválasztott színek alkalmazása**

Szintén negatív következmény, ha nem helyesen alkalmazzák az adatokat és feldolgozás nélkül csak feldobálják a térképre. Erre példa a 3. ábra, mely az USA államainak erdősültségét mutatja be. Láthatjuk, hogy mindkét térkép témája azonos, azonban teljesen más eredményt kaptunk. Ez azért történhetett meg, mert az adatokat a területhez mérten kell feldolgozni, hiszen nem mindegy, hogy 5 millió hold erdő 690 000 km<sup>2</sup>-en (Texas), vagy 25 000 km<sup>2</sup>-en (Vermont) terül-e el.

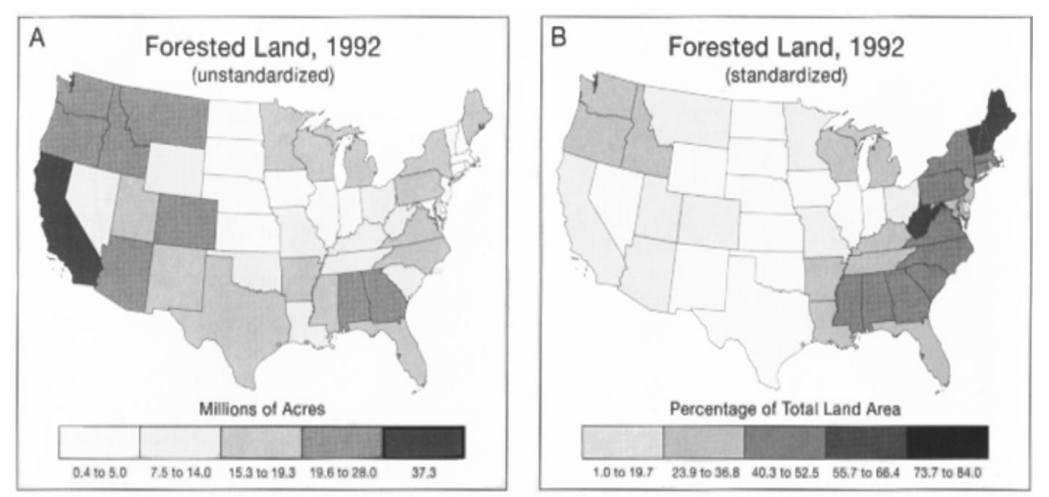

**3. ábra: Az erdősültség nyers- és feldolgozott adatainak bemutatása**

Ugyanakkor a fejlődésnek pozitív hatásai is voltak, hisz az új technikáknak köszönhetően lehetőség nyílt olyan térképek készítésére is, melyek korábban nagyon nehezen vagy nem is voltak előállíthatók. A 4. ábra szemléltet egy ilyen példát, mely a csoportosított és a nem csoportosított térképi kategóriákat ábrázolja. Az első térképen a hagyományos csoportosítást láthatjuk, mellyel az adatok jól elkülönülő kategóriákba sorolhatók, s minden kategóriához egy színárnyalat tartozik. A második térképen viszont olyan ábrázolási lehetőséget látunk, mely a számítástechnikai fejlődés nélkül nem jöhetett volna létre. Itt az adatok nincsenek csoportokba osztva, hanem az egyes tartományok szürkeségi tónusa a tartományokhoz tartozó adatoknak megfelelő arányban van megválasztva. Ezzel sokkal pontosabban tudjuk visszaadni a valós jelenségeket, az arányok jobban érzékelhetőek, ugyanakkor nehezebb is az adatok értelmezése.

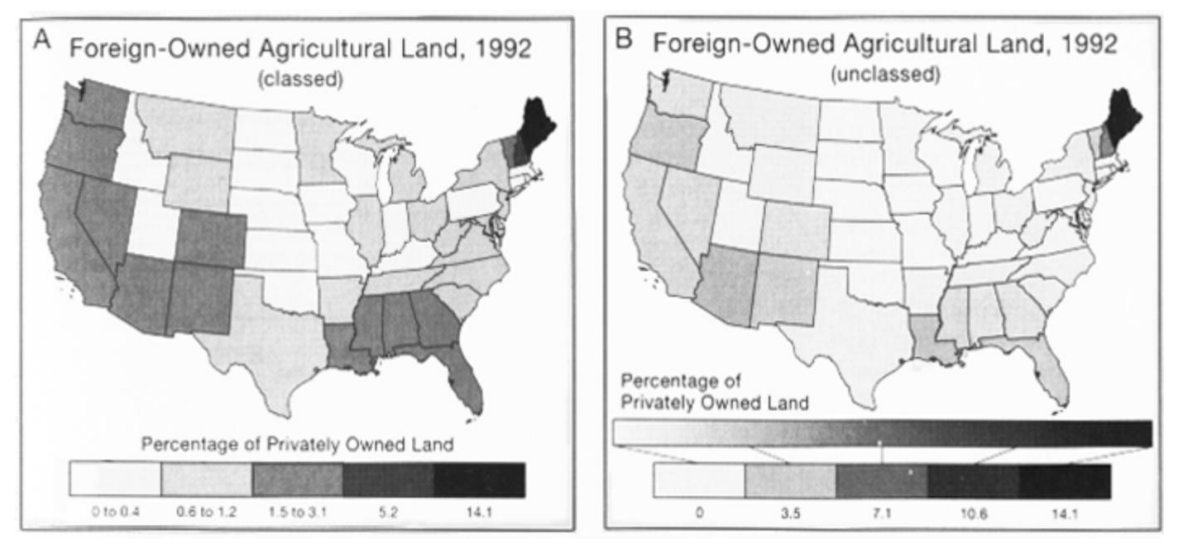

**4. ábra: Hagyományos csoportosítást és színátmenetes csoportosítást reprezentáló térképek**

Ennek a fejlődésnek köszönhető az is, hogy képesek vagyunk animációkat létrehozni, s alkalmazni azokat térképeken. Waldo Tobler az elsők között hozott létre egy olyan számítógépes animációt, mely Detroit városának népességnövekedését egy 3D-s modellel ábrázolta 1970-ben. Vagy Hal Moellering, aki a közlekedési balesetek tér- és idővonatkozású mintáira hozott létre animációt 1976-ban. Megszületett a hipermédia fogalma is, vagyis azon lehetőség, hogy multimédiás bemutatókat hozzunk létre, s így bemutatóinkba többféle médiát is beépíthessünk, térképeket, videót, hangokat.

A fejlődéshez szorosan kapcsolódik az elektronikus atlaszok megjelenése. Ezek olyan atlaszok, melyek egyesítik az animációk, az adatfeldolgozás és a multimédia funkcióit, lehetőségeit. Ilyen atlasz volt például a Richard Smith által kifejlesztett *Electronic Atlas of Arkansas* (1987)*.* Ezen fejlődés fontos szakasza volt, hogy megjelentek a Földet bemutató virtuális valóságok, melyek segítségével a felhasználó egy egész várost képes körbejárni a számítógép előtt ülve.

A fejlődés szintén nagyon fontos lépése volt az is, hogy az így létrehozott animációk, térképek nem csupán egy szűk rétegnek kerülhettek bemutatásra, de a Web segítségével ma már igen széles körben hozzájuttathatjuk az érdeklődőket ezen információkhoz. Így a web a térképészet szempontjából az adatok, animációk, térképek, szoftverek, elektronikus atlaszok forrásaként szolgál.

### <span id="page-12-0"></span>**3.2. A dinamikus térképek vizuális változói**

1991-ben David DiBiase és munkatársai egy cikk kiegészítéseként létrehoztak egy olyan videokazettát, amelyben megfogalmazták az animált térképekre jellemző vizuális változókat. Leírták, hogy ezeket a változókat hogyan lehet alkalmazni. Ennek bemutatására egy térképet készítettek Új-Mexikóról, melyen az 1930 és 1980 közötti népességnövekedést ábrázolták, s bemutatták hogyan alkalmazható a fényerősség az időbeli változás ábrázolására. Az alak vizuális változójának bemutatására pedig Wisconsin állam valós alakját tehén területté formálták. DiBiase és kollégái a vizuális változókat annyiban egészítették ki, hogy bemutatták azokat a változókat, melyek egy animált térkép működéséhez szükségesek, s ezek pedig az időtartam, a változás mértéke és a rend.

Az időtartam azt az időt jelenti, amíg az animáció képkockái lejátszódnak. Az időtartam lehet rövid, ekkor az animáció folyamatos, sima; illetve lehet hosszú az animáció időtartama, amely szaggatott lejátszást eredményez. Az időtartam tehát alkalmas lehet arra, hogy úgy fejezzünk ki vele mennyiségi adatokat, hogy hosszabb időtartammal nagyobb, rövidebbel pedig kisebb adatot reprezentálunk.

A változás mértékét *m* és *d* hányadosaként határozták meg, ahol *m* a változás nagysága az egyes képkockák között, *d* pedig az egyes képkockák időtartama. A változás mértékének különböző lehetőségeit mutatja be az 5. ábra. Az A esetben a pont helyzetének különböző mértékű változtatásával, a B esetben pedig a pont attribútumának (itt nagyságának) eltérő szintű módosításával mutat be lassú, illetve gyors változást (konstansnak feltételezett időtartam mellett). Egy animációnak a simásága (vagy éppen a szaggatottsága) tehát a változás mértékétől függ, vagyis akár az egyes képkockák közti változás nagysága csökken, akár az egyes képkockák időtartama,

csökkenni fog a változás mértéke, aminek a következtében az animáció folyamatosabbnak fog tűnni.

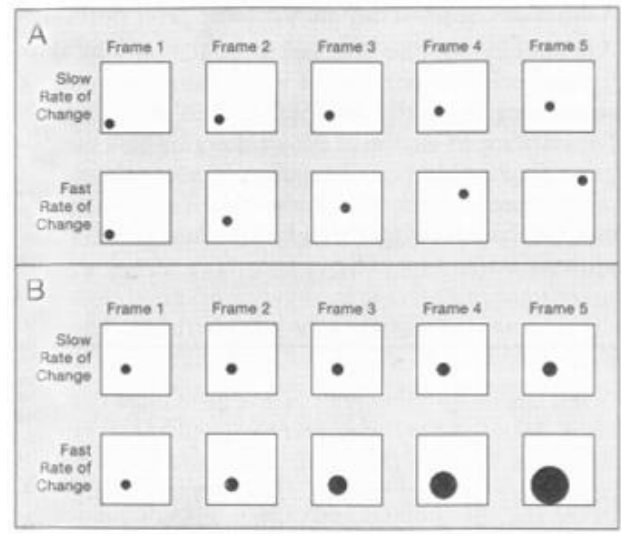

**5. ábra: A változás mértékének kialakítása**

A sorrend az a sorozat, amelyben az animáció egyes képkockáit bemutatjuk. Általában időrendben ábrázoljuk az animációkat, de DiBiase és kollégái felismerték, hogy az ismereteket úgyis megérthetjük, ha átrendezzük a képkockákat. Így például ők az elnöki választás adatainál nemcsak az időtartamot, de a képkockák sorrendjét is megváltoztatták, méghozzá úgy, hogy először a legkevesebb győzelemmel rendelkező államot mutatták be, s haladtak a nagyobbak felé.

Alan MacEachren az animációk vizuális változóit kiterjesztette a megjelenítési idő, a gyakoriság és a szinkronizáció fogalmára is. A megjelenítési időt úgy definiálta, mint az időben megmutatkozó változásokat. Példaként készített egy animációs térképet az amerikai városok évtizedenkénti lakosságáról, mely során egy kör első megjelenése San Franciscohoz köthető az 1850-es években. A gyakoriságot az egységnyi idő alatt azonosítható államok számával adta meg, de ezt MacEachren időbeli textúrának is nevezte. A szinkronizáció két vagy több idősor időbeli levezetésével foglalkozik. MacEachren rámutatott arra, hogy ha egy bizonyos időrend ingadozásai periodikusak, akkor az időrend fázisban van, azaz szinkronizált. Például, ha megvizsgálunk egy animációt a csapadék és a zöld növényzettel való borítottság kapcsolatáról, az az elvárható, hogy ezek nem korrelálnak, mert a növényzet lehet, hogy nem reagál azonnal a csapadék változásaira.

Dinamikus térképek készítésénél tehát ezekre a változókra kell odafigyelnünk, s helyesen alkalmaznunk azokat. Ezeket kombinálva a megfelelő módszerekkel rengeteg lehetőséget kapunk térképek készítésére.

## <span id="page-14-0"></span>**4. Google Earth**

A Google Earth egy olyan számítógépes program, amely a Föld virtuális képét tartalmazza. A programot eredetileg a Keyhole cég fejlesztette ki Earth Viewer néven. 2004-ben a Google megvásárolta, s lett a korábbi Earth Viewer programból a ma már mindenki számára ismert Google Earth. A programnak két elérhető típusa van, a mindenki számára ingyenesen hozzáférhető, de korlátozott fejlesztéseket tartalmazó Google Earth, valamint a Google Earth Pro, melynek szerkezete fejlettebb, és tágabb felhasználást biztosít a felhasználó számára, azonban ha valaki ezt a programot kívánja használni meg kell vásárolnia.

## <span id="page-14-1"></span>**4.1. A Google Earth felhasználási lehetőségei**

A Google Earth jelenleg a személyi számítógépeken futó Windows 2000, XP, Vista, Windows 7 és Mac OS X 10.4, valamint a Linux és FreeBSD rendszereken érhető el. Rendelkezésre áll egy böngészős bővítménnyel a Firefoxhoz, a Safari 3-hoz, valamint az Internet Explorer 6-os és 7-es verziójához is. 2008 októberétől az iPhone operációs rendszerén keresztül is elérhetővé vált. Majd a Google a saját webes térképészeti szoftveréhez is hozzáadta a Föld-adatbázist.

A Google Earth változó felbontású műholdképek segítségével nyújt betekintést a felhasználó számára, hogy minden olyan várost, épületet megtekinthessen, amely a felszínen megtalálható. Ez történhet függőleges vagy valamilyen ferde dőlésszögű perspektívából. A képek felbontóképessége attól függ, hogy milyen népszerű vagy sűrűn lakott az adott terület, de általában a 15 m-es felbontás mindenhol jellemző. Lehetőségünk van bármit megkeresni a világon, legyen az egy nevezetes épület vagy egy vulkán, de konkrét címeket is megadhatunk.

A Föld nagy része 2D-s képekkel van lefedve, melyek függőleges tengelyű légifelvételek. A program digitális domborzatmodellt (DEM) használ, melyet a NASA SRTM rendszeréből szereznek be. Ezáltal kettő helyett három dimenzióban láthatjuk a Föld egyes tájegységeit. 3D-ben láthatunk épületeket is, a felhasználók által a SketchUp 3D-s modellező programmal létrehozott műveken keresztül. A program korábbi változataiban kevés lehetőség volt arra, hogy így szemléljünk meg épületeket, azonban mára már sokat fejlődött a technika, s ma már hazánk egyes épületeit is, mint a Parlamentet vagy a Nyugati-pályaudvart is megnézhetjük. 2007-ben elkészült az első 3D-s város, Hamburg, ahol már az épülethomlokzatokat is láthatjuk. Egy másik ilyen példa Írország Westport városa, melyet várostervezési céllal készítették el, s ennek köszönhetően a Google Earthben ez a város rendelkezik a legnagyobb felbontású fotorealisztikus képpel.

Az adatok WGS84 (World Geodetic System) dátumú négyzetes hengervetületben kerülnek rögzítésre, perspektív vetítéssel társítva. Így érve el azt, mintha egy megemelt nézőpontból (repülőből, műholdról) tekintenénk a Földre.

## <span id="page-15-0"></span>**4.2. Wikipédia és Panoramio beillesztése**

2006 decemberében a Google Earth szolgáltatásai között "Geographic Web" néven új réteget adtak hozzá, mely a [Wikipédia](http://hu.wikipedia.org/wiki/Wikip%C3%A9dia) és a [Panoramio](http://hu.wikipedia.org/wiki/Panoramio) szolgáltatásait teszi közvetlenül elérhetővé. Ez mindkét esetben a szócikkekhez és képekhez csatolt koordinátákkal valósítható meg.

A Wikipédia esetében a szócikkben található képet, vagy információkat geokódolja az író. Így ahhoz az információhoz, vagy képhez, amelyhez koordinátákkal rendelkezik, egy minta<sup>1</sup> segítségével hozzá tudja csatolni ezt a földrajzi információt. Ezáltal a hozzáadott koordináták a cikk jobb felső sarkában egy linkként fognak megjelenni a Wikimedia Toolserverére, ahonnan egyéb globális rendszerek linkjeit találjuk az adott területre. Ez lehet térkép, műholdkép s egyéb információ (domborzat, topográfia, fotók). Minden olyan szócikk, melyet koordinátával láttak el a Google Earth Geographic Web rétegén fog megjelenni, valamint a földgömbön egy W betűvel ellátott fehér kis ikon jelzi, hogy az adott koordinátákhoz tartozik egy szócikk.

A Panoramio oldalára bárki feltöltheti a saját készítésű fényképeit, s lehetősége van arra a pontra helyezni, ahol azt készítette. A Google rendkívül jó minőségű műholdképeinek köszönhetően felismerhetünk egy emlékművet, egy szobrot vagy egy utcát is. Ha esetleg valaki rossz helyre tenne egy fotót a többi felhasználó javaslatot tehet, s ezzel korrigálják a hibát. Természetesen a feltöltött képekhez is rendelhetünk koordinátákat, melyek metaadatként kerülnek tárolásra. Ezen képek közül minden hónap végén kiválasztják a legjobbakat, s azok felkerülnek a Google Earth szervereire. A feltöltött képeket a földgömbön kis kék ikonok jelölik.

Új távlatok nyílnak meg előttünk, ha használjuk a program ezen lehetőségét, hiszen egy nyaralás tervezésekor hitelesebb képet kaphatunk az általunk választott helyről. Ugyanis a hozzánk hasonló turisták által feltöltött képek segítségével valósabb képet kapunk a hely, vagy hotel jelenlegi állapotáról, amit egy utazási iroda ajánlata esetleg vonzóbban ábrázolna, mint amilyen valójában.

|<br>|<br>|

http://en.wikipedia.org/wiki/Template:Coord/doc

#### **Repülőgép szimulátor**

A repülőszimulátor funkció a Google Earth 4.2-es verziójától jelenik meg. Egy egér vagy más vezérlő segítségével bárhonnan felszállhatunk és miután körbeutaztuk a Földet bárhova le is szállhatunk, nem csak a repülőterekre. A szimulátort elindíthatjuk az *Eszközök* menü alatt a *Belépés a repülőgép-szimulátorba…* almenüre kattintva, de a Ctrl+Alt+A paranccsal is aktiválhatjuk. Ezután kiválaszthatjuk, hogy egy F16-sal vagy egy SR22-sel szálljunk fel és utazzuk be a világot. A program 5-ös verziójában lehetőségünk van a víz alá merülni is.

#### **Utcai nézet**

A Google hozzáadott egy olyan szolgáltatást a programhoz, melynek segítségével bizonyos városokban a felhasználó a közlekedést is meg tudja figyelni a 200 yardonként telepített pontokban. A 4.3-as verzióba a Google Street View is bele lett építve, amely utcaszintű képeket szolgáltat. Ez azt jelenti, hogy az utcáról nézve 360°-os vízszintes és 290°-os függőleges panorámaképet kapunk a kiválasztott városban.

Eleinte csupán öt városban volt lehetőség ilyen képeket megtekinteni, ma azonban több mint hét ország tucatnyi városának utcáján sétálhatunk virtuálisan. A képeket egy személygépkocsi tetejére rögzített speciális kamera segítségével készítették. A programban – ha be van kapcsolva a *Street View* réteg – azokat a helyeket, ahol készültek már ilyen fotók, először csak egy fényképezőgép ikon jelzi, majd fokozatosan belenagyítva minden fotó egy buborékká változik. Erre kattintva felugrik egy ablak, melyben a *Teljes képernyős megjelenítés* gombra kattintva tudunk belekerülni a panoráma nézetbe. A haladáshoz a sorban következő fényképező ikonra kell duplán kattintani. A 360° és 290°-os perspektívának köszönhetően minden egyes képben körbe tudunk nézni, mintha azt az utcán állva tennénk a valóságban.

#### **Égbolt üzemmód**

2007 augusztusa óta már nem csak a Föld felszínét szemlélhetjük, de feltekinthetünk az égboltra is. A funkció a világűrnek azt a képét mutatja, amely az aktuális földi helyről éppen látható. Például ha Párizsban nyitom meg ezt a funkciót, akkor a Párizs feletti égbolt tárul a szemem elé, majd ha bezárom ugyanoda ugrik vissza. Megnyitásához az eszköztárban bolygó ikonnal jelölt menüre kattintva kell kiválasztanunk a Google Égboltot.

Az Égbolt programban a Google Earth több funkciója elérhető, de nem mindegyik. Ilyen például az atmoszféra, s természetesen azok a rétegek, melyek az Égboltra vonatkoznak. Ugyanúgy navigálhat az Égbolt programban, mint a Föld nézetben, azzal az egy különbséggel, hogy itt nincs lehetőség a nézet dőlésszögének módosítására.

A beépített égbolt eszköz [bolygók,](http://hu.wikipedia.org/wiki/Bolyg%C3%B3) [csillagok](http://hu.wikipedia.org/wiki/Csillag) és egyéb csillagászati objektumok képeit a baltimore-i Space Telescope Science Institute együttműködésével szolgáltatja.

#### **Mars állapot**

Az Égbolt állapothoz hasonlóan lehetőségünk van Mars állapotra váltani, mely a Földet bemutató ábrázolással megegyező, csak épp a Mars bolygót mutatja be. A képek felbontása sokkal jobb minőségű, és 3D-s képeket is tartalmaz a marsi felszínről. Több panorámafotó is rendelkezésre áll olyan területekről, ahol a kutatóegységek le is szálltak.

#### **Google óceán**

Már nem csak a felszínt járhatjuk be az egész Földön, vagy tekinthetünk fel az égboltra, vagy akár szemlélhetünk egy másik bolygót, de elmerülhetünk Földünk óceánjaiban is, és tanulmányozhatjuk a tengerfenék domborzatának 3D-s modelljét.

A réteg több mint 20 alréteget tartalmaz, melyek segítségével megismerhetjük az óceánjaink élővilágát, az emberi hatásokat, valamint az ember szórakoztatására szolgáló merülőhelyeket, s a sportolásra is alkalmas területeket. Emellett megismerhetjük a tengeri expedíciók és elveszett hajóroncsok legendáit.

Sajnos ez az óceán funkció nem minden esetben jelentett pozitív változást, mivel az új képekkel néhány kisebb sziget, például néhány atoll a Maldív-szigeteknél teljesen eltűnt, annak ellenére, hogy a partvonaluk meg van rajzolva a határok között.

## <span id="page-17-0"></span>**4.3. Dinamikus térkép létrehozása Google Earthben**

#### <span id="page-17-1"></span>**4.3.1. A térkép megrajzolása**

A térkép megrajzolásához a Google Earth felső eszköztárát kell használnunk. Itt találhatók meg azok az eszközök, melyek segítségével létre tudunk hozni valamilyen ábrát a program felületén. A létrehozott rajz az oldalsávban megjelenő *Helyek* panelben fog helyet kapni. A *Saját helyek* részben fog eltárolódni minden olyan ábra, amelyet létrehoztunk, s így a program ismételt megnyitása során ezek az alakzatok a rendelkezésünkre fognak állni. Azok az elemek, amelyeket viszont nem mentünk el a

*Saját helyek* panelbe az *Ideiglenes helyek* mappába kerülnek, s nem lesznek elérhetők a program következő megnyitásakor, hacsak előtte át nem helyezzük a *Saját helyek* panelbe.

Az első eszköz, amely nélkülözhetetlen a térképünk megrajzolásához az a *Helyjelző hozzáadása* gomb. Használata egyszerű, rákattintva megjelenik az *Új Helyjelző*, mellyel rögzíthetünk számunkra fontos helyeket, pontokat. A helyjelző koordinátáit rögtön meg is adhatjuk, de manuálisan is a megfelelő koordinátákra illeszthetjük. A felugró ablakban rögtön a koordináták felett megadhatjuk a pont nevét, majd ezt követően több beállítást is elvégezhetünk.

Az első ilyen beállítást a *Leírás* fülben tudjuk elvégezni, ahol megadhatunk a pontunkra jellemző szöveges leírást, mely elvileg végtelen hosszú lehetne, azonban a Google Earth nem kedveli a túlzottan hosszú leírásokat. A szöveges ismertetésen kívül lehetőségünk van képeket is megadni ebben a fülben a <img src=".jpg"></img> HTMLkód segítségével.

A következő fül a *Stílus, szín,* ahol a helyjelző címkéjének színét, méretét és átlátszóságának mértékét tudjuk beállítani. A szín megválasztásánál lehetőségünk van az alapszínek közül választani, de egyéni színeket is létrehozhatunk egy színpaletta segítségével, vagy adott színeket is megadhatunk az RGB színrendszer értékei alapján. Sajnos CMYK rendszer alapján nem tudunk színeket megjeleníteni, azonban ez nem is olyan nagy probléma, hiszen nem nyomdába készül a térképünk, hanem képernyőre, s mint tudjuk a monitorok RGB színrendszert használnak. A feliratok méretének növelésekor figyelnünk kell az arányosságra, hiszen ha túl kicsi nem olvasható a felirat, ha túl nagy, akkor pedig eltakarhat valamit. Az átlátszatlanságot százalékban adjuk meg. Ugyanezeket a beállításokat hajthatjuk végre a helyjelző ikon esetében is. Azonban az alapértelmezett ikon helyett választhatunk egyet az ikonkészletből is, melyet úgy tehetünk meg, hogy a párbeszédablak jobb felső részén az ikonra kattintva kiválasztjuk a számunkra megfelelőt. Lehetőségünk van egyéni ikonok hozzáadására is, így saját fájljaink közül importálhatunk .*jpg, .bmp, .tif, .tga, .png, .jpeg, .gif, .tiff, .ppm* és *.pgm* kiterjesztésű fájlokat.

Ezt követően a *Nézet* fülben végezhetünk módosításokat a helyjelző pontunkon. Azt az állapotot tudjuk beállítani, ahogy a helyjelzőnket látni fogjuk, ha a Föld egy másik pontjáról úgy jutunk oda, hogy a *Helyek* panelen az adott helyjelzőre kattintunk duplán. Meg tudjuk adni, hogy milyen szélesség és hosszúság legyen a nézet középpontjában, valamint a tartományt, hogy mekkora területtel lássuk a helyjelzőt.

Beállítható az irányszög, vagyis az északi égtáj iránya, illetve a dőlésszög, azaz a rálátás perspektívája.

Az utolsó módosításokat a *Magasság* fülben végezhetjük el, ahol a helyjelző magasságát öt különböző módon állíthatjuk be. A helyjelzőnket tűzhetjük a felszínhez és a tengerfenékhez egyaránt, ilyenkor a pontunk a földfelszínhez van rögzítve, így nem lesz magassági érték. A felszínhez viszonyított, illetve a tengerfenékhez viszonyított magasság beállítása esetén a helyjelző magassága a nézet valódi szintjéhez lesz viszonyítva. Abszolút beállítás esetén a helyjelző magasságát a tengerszinthez viszonyítva adjuk meg. A magassági értékeket számmal, de az itt található csúszkán is meg tudjuk adni.

A helyjelző tulajdonságait tehát ezekkel a beállításokkal tudjuk megváltoztatni, azonban nemcsak egy pontot tudunk megjeleníteni a Google Earth felületén. A program eszköztárának segítségével poligont és új útvonalat is létrehozhatunk. Rákattintva ezek ikonjára a már előbb ismertetett párbeszédpanel felugrik, s a kurzor négyzetté változva segítségünkre lesz a rajzolás során. Létrehozhatunk különböző alakú poligonokat is, ehhez csupán lenyomva kell tartanunk az egér bal gombját, s közben kattintanunk a poligon egyes pontjainál. Útvonal rajzolásánál az egér gombját folyamatosan lenyomva kell tartanunk, így íveltebb vonalakat is készíthetünk, de az egyenesek megrajzolásánál elég egymás után többször kattintanunk a felületen. A már a helyjelzőnél is említett beállítások itt is ugyanazok, kivéve, hogy a *Stílus, szín* fül alatt a címke és ikon helyett a vonalak és a területek tulajdonságait tudjuk beállítani. Egy megrajzolt útvonal esetében le tudunk játszani körutazást az adott útvonalon. Ehhez csak annyit kell tennünk, hogy a *Helyek* panelen kijelöljük az útvonalat, majd a panel jobb alsó sarkában lévő *Körutazás lejátszása* gombbal elindítjuk az utazást. Automatikusan elindul a körutazás a kiindulási helytől kezdve a megfelelő irányba, mintha csak végigrepülnénk a kijelölt útvonal fölött. A körutazás végigköveti az útvonalat, a végén megáll és a program ismét megjeleníti a teljes útvonalat a 3D-s megtekintőben. A lejátszás tulajdonságait is meg tudjuk változtatni, ehhez az *Eszközök/Opciók…* gombra kell rákattintanunk, és az itt megjelenő ablak *Körutazás* füle alatt beállíthatjuk a lejátszás sebességét, a kamera dőlésszögét, vagy tartományát is.

Az eszköztárban a következő funkció a *Lefedő kép hozzáadása*. Ezzel egyedi képeket helyezhetünk el, melyek az éppen látható területről szolgálnak információval. Ilyen lehet például egy műholdas kép, amely egy időjárási térképet tartalmaz, s frissítéseknél mindig az aktuális képet látjuk. Internetről és saját fájljaink közül is használhatunk képeket lefedő képként. Az ikonra kattintva felugrik egy párbeszédpanel, valamint zöld jelölők segítik a lefedő kép manuális elhelyezését. Pontos koordináta adatok alapján is el tudjuk helyezni a képet, méghozzá a panel *Hely* füle alatt. Beállíthatjuk ugyanazon tulajdonságokat, melyek korábban már a helyjelzőnél, az útvonalnál és a poligonnál is bemutatásra kerültek. Tehát leírást készíthetünk hozzá, megadhatjuk a méretét, a magasságát és az áttetszőségét is. A lefedő kép esetében lehetőségünk van egy frissítési funkció alkalmazására, mely lehet idő illetve nézet alapú. Ezt akkor érdemes alkalmaznunk, ha például olyan képet húztunk a felszínre az internetről, mely automatikusan frissül, ilyenek lehetnek az időjárási térképek.

Az eszköztárban utolsóként szereplő *Körutazás rögzítése* hasonló az egy adott útvonal mentén készíthető körutazás lejátszásának felvételéhez. Az ikonra kattintva a 3D-s megtekintőben megjelenik a bal alsó sarokban két gomb. Az egyik gomb elindítja a felvételt, s rögzíti bármerre is indultunk el a Földön, majd ugyanezzel a gombbal le is tudjuk állítani. A másik gomb egy mikrofon, mellyel hangfelvételt is tudunk rögzíteni a Föld körüli sétánk kísérőjeként, így még több információval szolgálva az utazásunkhoz.

Ezekkel az eszközökkel tehát tudunk térképet készíteni, bár ezek nem olyanok lesznek, mint amiket térképkészítő szoftverrel rajzoltunk volna. Hiszen a vonalaink megtörnek, illetve ha létrehozunk egy felületet azt csak egy színnel tudjuk kitölteni, színátmenetet nem tudunk megjeleníteni.

#### <span id="page-20-0"></span>**4.3.2. A KML fájlformátum**

A *KML* vagy Keyhole Markup Language *XML*-alapú jelölőnyelv térben ábrázolt alakzatok megjelenítésére a Google Earth, Google Maps és a "Google Maps for mobile" programokban. A *KML* fájl különféle tulajdonságokat határoz meg, ilyenek a hely, kép, poligon, 3D modell, textúra, leírás, stb. jelölése. A helynek van földrajzi hosszúsági és szélességi koordinátája. A kameranézetet a további paraméterek határozzák meg, méghozzá a dőlésszög, az irány és a magasság. A paraméterek azonosítóit pontosan kell megadni, hiszen a kis- és nagybetűk különbözőek.

Egy *KML* fájlt a Google Earth hasonlóan dolgoz fel ahhoz, ahogy a webböngészők feldolgozzák a *HTML* és *XML* fájlokat. *HTML*-hez hasonlóan a *KML* is névvel és attribútumokkal rendelkező jelölőket alkalmaz a meghatározott megjelenítési céljaira. Ily módon a Google Earth a *KML* fájlok böngészőjeként viselkedik.

A *KML* fájl ZIP programmal tömörített formája a *KMZ*, mely bármely tömörítő programmal átalakítható *KML* fájllá. *[11]*

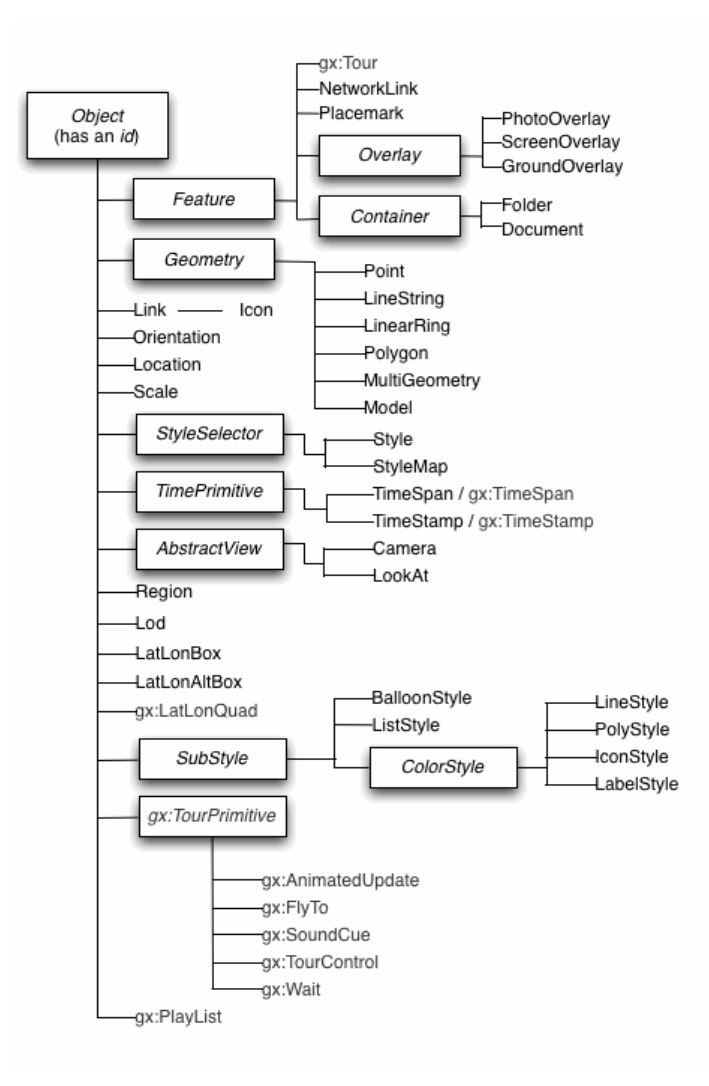

**6. ábra A KML osztályozási fája**

## <span id="page-21-0"></span>**4.3.3. KML fájl szerkesztése**

Egy *KML* fájl szerkesztéséhez elég egy egyszerű szövegszerkesztő, melyet *.kml* vagy *.kmz* formában kell elmentenünk, s ezután a program automatikusan felismeri a formátumot és futtatja a fájlt. A *KML* osztályozási elemeit a 6. ábrán láthatjuk. Az *Object* egy olyan alap osztály, melyet nem kell közvetlenül használnunk egy *KML* fájlban. Az ezen belül található elemeket egy *id* azonosítóval láthatjuk el, melynek segítségével lehetővé válik az egyedi jellemzővel rendelkező attribútumok egyértelmű jelölése. Ezt az *id*-t használja a *KML* frissítő mechanizmusa, ha egy *KML* fájl változásait szeretnénk követni, illetve ezt használjuk a megosztott stílusoknál is. Az absztrakt elemeket közvetlenül nem használjuk a fájlban. Ilyen a *Feature, Overlay, Contanier, Geometry, StyleSelector, TimePrimitive, AbstractView, SubStyle, Colorstyle* és a

*gx:TourPrimitive*. Ezek szolgálnak elvi alapul a hasonló származtatású elemek létrehozásában.

A <Feature> olyan absztrakt elem, melyet közvetlenül nem használunk a *KML* fájlban csak a kiterjesztéseit. Ilyen a <name>, mely az elem nevének megadására szolgál, s ez fog megjelenni a Google Earthben. A <visibility> egy logikai értéktípus, mely az alakzat láthatóságát teszi lehetővé a programba való betöltés után. Két értéket vehet fel, ha 0, akkor nem látszódik, viszont ha az értéke 1, akkor látható. Ezt a beállítást a Google Earth felületén is elvégezhetjük a *Helyek* panelben, ahol az egyes elemek bal oldalán kis négyzetek találhatóak. Ezek ki- és bekapcsolásával változtathatjuk a láthatóságot. Az <open> szintén két értéket vehet fel, 0 esetén a mappa vagy dokumentum bezárva, míg 1 esetén nyitva található a *Helyek* panelen. A <atom:author> <atom:name> szülője, az <atom:name> pedig megadja a *KML* fájl szerzőjének nevét. Az <atom:link href="..."> tartalmazza a *KML* vagy *KMZ* fájlt tartalmazó weboldal URL-jét. Ehhez minden *KML* fájlnak tartalmaznia kell a következő namespace-t:

xmlns:atom="http://www.w3.org/2005/Atom". Az <address> egy pontot a hagyományos postai címmel azonosítja. Ezzel helyettesíthető a szélesség és a hosszúság, azonban ha egy <Point>-ot adunk meg földrajzi koordinátákkal, akkor ez felülírja az <address>-t. Ahhoz, hogy biztosak legyünk abban, hogy a Google Earth mely címeket támogatja, szükségünk van a Google Maps súgóoldalára. A <Snippet maxLines="2"> egy rövid leírást ad az elemről. A Google Earthben ez a *Helyek*  panelen az adott elem neve alatt látható. Ha ilyet nem adunk meg, akkor ezen a helyen a <description> első két sora fog megjelenni. A Google Earthben ha egy helyjelző leírást és Snippet-et is tartalmaz, akkor a <Snippet> a *Helyek* panelen a helyjelző neve alatt lesz, a <description> pedig a helyjelzőhöz kapcsolódó felugró buborékban.

A legáltalánosabban használt elem a Google Earthben a helyjelző. A legegyszerűbb helyjelző egy egyszerű <Point> elemet tartalmaz, melynek ha csak a hosszúsági és szélességi koordinátáit adjuk meg, az azonnal megjelenik a Föld felszínének a megadott pontján. Egy ilyen fájl felépítésének első sora mindig a következőképpen néz ki: <?xml version="1.0" encoding="UTF-8"?>, ezt soha semmilyen karakter nem előzheti meg, s minden *KML* fájl első sora ez. A második sor egy *KML* namespace declaration, amely minden *KML* 2.2-es fájl második sora. Ezután jönnek a helyjelzőre vonatkozó adatok, a <name>, mely megjelenik a helyjelző ikon mellett a képernyőn; a <description> melyben a leírást adhatjuk meg, s a <Point>, mely a megadott pont koordinátáit tartalmazza. A magassági beállításokat az <extrude> és a <altitudeMode> elemekkel adhatjuk meg. Az <altitudeMode> elem a Google Earth felületén található *Magasság* fül alatt található öt beállítható lehetőséget jelenti, az <extrude> pedig azt, hogy az elem össze legyen-e kötve a felszínnel (ekkor értéke 1) vagy ne (ekkor értéke 0).

Az <Overlay> absztrakt osztály elemi lehetővé teszik a kifedő kép létrehozását a bolygó adott felületére, vagy a képernyőhöz igazítva is. Ez történhet egy színnel is, melyhez a <color> elemet kell használnunk. Az átlátszóságot, a színösszetevőket és az alfa csatorna értékeket hexadecimális formában kell megadnunk. Ezek sorrendje meghatározott, először az átlátszóság, majd a kék, a zöld és végül a piros következik. A színek értéke 0-255-ig terjed, melyet hexadecimális formára átírva 00-ff-ig terjed. A 00 érték a teljes átlátszóságot jelöli, míg az ff érték a maximális átlátszatlanságot jelenti. Az <icon> elemen belül a <href> a kifedő kép elérési útvonalát adhatja meg. A <drawOrder> paranccsal sorrendet állíthatunk fel, ha több ilyen borítást kívánunk egyszerre alkalmazni, így a magasabb értékkel rendelkező kerül előtérbe, míg az alacsonyabb értékű háttérbe. A borításnak három típusát különböztethetjük meg, ezek a <PhotoOverlay>, <GroundOverlay> és a <ScreenOverlay>. A <PhotoOverlay> segítségével egy tetszőleges földrajzi helyhez rendelhetünk képeket, fényképeket, melyeknek különböző nézetbeli paramétereket állíthatunk be. Ez lehet egy egyszerű 2D-s négyszög, teljes vagy részleges henger és gömb alakú kifedés. A <GroundOverlay> elem egy képet feszít a terepre. Az <altitude> paranccsal megadhatjuk a földfelszíntől való távolságát, valamint az <altitudeMode> megadja ennek lehetséges értékeit. A clampToGround a kifedést a felszínhez rögzíti, míg az absolute a tenger szintjéhez tűzi. A <gx:altitudeMode> lehetőséget biztosít a magasságok tengerszinthez való tükrözésére. Két típusa van, a relativeToSeaFloor és a campToSeaFloor. A <LatLonBox> a kép hosszúságát és szélességét adja meg, valamint lehetőségünk van azt a <rotation> paranccsal elforgatni, ha a kép Y tengelye nem egyezik meg az északi iránnyal. A <ScreenOverlay> rögzíti a képet a képernyőn, ezáltal az folyamatosan láthatóvá válik. Az <overlayXY> elemmel és az azon belül definiált x, y, xunits és yunits elemekkel meghatározunk egy pontot a képen vagy azon kívül, amelyhez majd a képernyő koordinátáit is hozzárendeljük

(<screenXY>). Az x és y értékek három módon adhatók meg: pixelekben - *"pixels"*, a kép hányadosaként, törtrészeként - *"fraction"* és a jobb felső sarokból való eltolásként pixelben -*"insetPixels".* Az x, y értékek megadása nem szükséges azonos típussal. Például: <overlayXY x="0,01" y="50" xunits="fraction" yunits="pixel"/>. A koordinátarendszer kiindulópontja a kép bal alsó sarkában található. A <screenXY> szolgál az előbbiekben említett pont képernyőhöz való hozzárendelésére. Tulajdonságai, típusai megegyeznek az előzőével. Gyakorlatban tehát az  $x = "0" y = "1"$  fraction típusú értékek esetén a bal felső sarokba,  $x = "1" y = "1"$  fraction értékek esetén a jobb felső sarokba helyezi a képet. A <size> utasítás segítségével meghatározhatjuk a kép méretét a képernyőn. Ha az x és y változóknak -1 értéket adunk, megtartja horizontális és vertikális méretét. A 0 érték során fenntartja a képarányt, vagy utolsó esetben megadhatjuk a kép méretét pixelekben. Forgatás is lehetséges a <rotation> elemmel, a mértékét fokban, az óramutató-járásával ellentétes irányban kell megadnunk, északról kezdve, 0-nál nagyobb értékkel. A Container absztrakt elemet szintén nem használjuk közvetlenül egy *KML* állományban. Egy vagy több Features-el rendelkezik és lehetővé teszi a beágyazott hierarchiák létrehozását. A <Folder> elem, vagy más néven mappa a Features-ok hierarchikus elrendezését biztosítja, míg a <Document> a stílusok és funkciók elemeket tartalmazza.

A <Geometry> absztrakt osztályt a már említett absztrakt elemekhez hasonlóan szintén nem használjuk közvetlenül a *KML* fájlban. Ezen osztály elmei tartalmazzák a helyjelző alakzatainak minőségére vonatkozó jeleket. A legegyszerűbb alakzat a <Point>, melyről a korábbiakban már esett szó. A <LineString> elemmel vonalat tudunk szerkeszteni, melynek szükséges feltétele, hogy a <coordinates> paranccsal megadjunk két vagy több koordinátapárt. Ezután tudjuk csak a <tessellate> tulajdonságot megadni, amely a földhöz való kiterjesztéshez, vagy a láthatósághoz hasonlóan szintén 1 és 0 értékű lehet. Ha az értéke 1, akkor hozzásimul a felszín görbületéhez, ha pedig 0, akkor a végpontok közti magasságokon feszül ki. Ehhez a beállításhoz a magassági módnak *Felszínhez tűzve* (clampToGround), vagy *Tengerfenékhez tűzve* (clampToSeaFloor) beállításúnak kell lennie. A <LinearRing> egy zárt vonal, mely jellemzően a sokszög külső határát jelöli. Egy poligon belső határának leírására is használható, így egy lyukas testet kapunk. Az utolsó koordinátának meg kell egyeznie az elsővel, hogy zárt alakzatot kapjunk. Egy külső határ (<outerBoundaryIs>) és 0 vagy több belső határ (<innerBoundaryIs>) meghatározza a <Polygon>-t. A határokat viszont a már említett <LinearRing> során definiáljuk. A <MultiGeometry> több azonos tulajdonságú elem összefogására szolgál. Megemlíthetjük még a <Model> elemet, mellyel 3D-s objektumokat hozhatunk létre, amit egy *.dae* kiterjesztésű COLLADA fájlban írhatunk le.

A következő absztrakt elem, melyet nem alkalmazunk közvetlenül egy *KML* állományban a <StyleSelector>. Ez az osztály a <Style> és a <StyleMap> elemeket tartalmazza. Stílus alatt beállíthatjuk a színeket, a vonalvastagságot, magasságokat és egyéb beállításokat is. Ha a dokumentumunk elején definiálunk egy stílust, és megadunk neki egy *id*-t (<Style id="Stílus neve">), akkor azt később fel tudjuk használni a különböző elemeinknél. Egy stílust több elem többször is felhasználhat, így egyszerűsíthetjük a szerkesztést, hiszen nem kell minden elemre megadni a tulajdonságokat, elég ha utalunk a már korábban megadott stílusra. Ez az utalás a <styleUrl> elemmel történik, ezután kell megadni a korábban definiált stílust. Ha az utalás egy dokumentumon belül történik, akkor az *id* elé egy # jelet kell rakni, ha viszont egy külső fájlra vonatkozik, akkor a <styleUrl> elemmel kell utalni az egész Url-re. Érdemes olyan stílusnevet megadni, amely egyértelműsíti az adott stílust. A <StyleMap> két különböző <Style> között helyezkedik el, mely tipikusan a normal és highlight stílusok különállását biztosítja egy helyjelző esetében. Így a highlight verzió esetén, az egérrel az ikon fölé állásával történik a megjelenítés. A <Pair> szegmens kötelező használatával, a <key> elemmel adhatjuk meg az említett módokat (normal, highlight), valamint a stílusra való utalást a <Style> vagy <styleUrl> elemekkel.

A <TimePrimitive> olyan absztrakt elem, mely a dinamikus térképszerkesztés szempontjából fontos elemeket tartalmaz. A <TimeSpan> egy időintervallumot jelent, kezdő- (<begin>) s befejező (<end>) dátummal határolva. Ha az egyik hiányzik a Google Earth úgy értelmezi, hogy valami a kezdetektől fogva tart (nincs kezdődátum), vagy a mai napig is létezik egy bizonyos időponttól kezdve (nincs befejező dátum). A dátumokat a következő formában adhatjuk meg: *yyyy-mmdd*T*hh:mm:ss*zzzzzz, tehát év-hó-nap, valamint a T egy elválasztó elem, melyet követ az idő óra:perc:másodperc formában. Az utolsó hat számjegy az UTC-től való eltérést adja meg, viszont ha UTC-ben vagyunk, akkor csak egy Z kerül ide. A <TimeStamp>

egy időpillanatot jelent, melynek tehát nincs kezdő- és befejező időpontja, ezért erre a <when> paranccsal hivatkozunk. A dátum lehet csak év (*YYYY*), év és hónap (*YYYY-MM*), év, hónap és nap (*YYYY-MM-DD*), év, hónap, nap, és idő UTC-ben (*YYYY-MM-DD*T*hh:mm:ss*Z), illetve év, hónap, nap, és idő UTC-től való eltéréssel (*YYYY-MM-DD*T*hh:mm:sszzzz*).

Az <AbstractView> absztrakt elem magába foglalja a <Camera> és a <LookAt> elemeket. Mindkét elemet megadhatjuk a Google Earth bármely elemének, azonban egyszerre mindkettő nem szerepelhet. A <Camera>-val a virtuális kamera helyzetét tudjuk meghatározni a Föld felszínéhez viszonyítva a felhasználó szemszögéből, így lehetőségünk van olyan nézőpontot választani, amely nem a Földön van. A kamera pozíciója a <longitude>, <latitude>, <altitude>, és <altitudeMode> vagy <gx:altitudeMode> elemekkel definiálható; a kamera iránya pedig a <heading>, <tilt>, és <roll> elemekkel. A <LookAt> használatával az objektumainkra különböző, eltérő kameraállásokat tudunk megadni. A nézet definiálásához hasonló paramétereket kell megadnunk, mint a <Camera> szegmens esetén.

A <SubStyle> absztrakt osztályhoz tartozik a <BallonStyle>, amely megadja, hogy egy helyjelzőhöz tartozó leírást tartalmazó buborék hogyan készült. Ezen belül a <bgColor> ad lehetőséget a háttér színének módosítására. A <textColor> a leírásban található szöveg színének változtatását biztosítja, ami alapértelmezett esetben fekete (ff000000). A <text> utasítás segítségével a buborékban található szöveget alkotó karakterek stílusát, színét, méretét és típusát tudjuk megváltoztatni. A \$[name], \$[description], \$[address], \$[id] és \$[Snippet] tagokat a szövegrész után téve utalhatunk annak struktúrájára. A <displayMode> a leíróablak láthatóságára, elrejtésére vonatkozik. Ezen absztrakt osztály következő típusa  $a \leq ListStyle$ , amely egy könnyen átlátható mappastruktúrát eredményez, melynek segítségével jól elkülönülnek az alá- és fölérendeltségi viszonyok. Ezt a listát a Google Earth felületén a *Helyek* panelen találjuk meg. A harmadik típusa az osztálynak szintén egy absztrakt elem a <ColorStyle>, mely meghatározza az elemek színét és színezési módját. A <color> és <colorMode> paraméterek értéke lehet normal vagy random, ami az alapszínt követve egy tetszőleges lineáris skálán adja meg a színeket. Négy elem tartozik ide, a vonal, a poligon, az ikon és a felirat stílus. A <LineStyle> megadja egy vonal geometriáját, színét, vastagságát. A

<PolyStyle> használatával a poligonnak definiálhatjuk a kitöltését a <fill> paranccsal, mely egy logikai érték, csakúgy, mint az <outline>, ami a körvonal, kontúr használatát jelenti. Az <IconStyle> határozza meg a helyjelző kinézetét a 3D nézetben és a *Helyek* panelben is. A <scale> segítségével változtathatjuk meg az ikon, kép méretét. A <heading> az északi (0), alapértelmezett iránytól való forgatás lehetőségét nyújtja 0 és 360 fok közötti értéktartományban. Az <Icon> elemmel adhatunk meg egyedi képeket, s ezen belül a <href> elemmel adhatjuk meg a http vagy a helyi fájl elérési útvonalát, ahonnan be kívánjuk tölteni a fájlt. A <hotspot> elemmel megadhatunk a felszínt, vagy a képernyőt kitöltő kifedést, melynek felépítése megegyezik a felszín, képernyő kifedéssel. A <LabelStyle> elemmel a felirat, címke leírását adhatjuk meg. Annak módosítására a <scale> utasítást alkalmazzuk, mellyel megváltoztathatjuk a méretét és színét is.

Az utolsó absztrakt osztály, amit megemlítenék a <gx:TourPrimitive>, amely egy virtuális körutazást tesz lehetővé, kihasználva a pontra repülést, a várakozási időt az adott helyen vagy zenét. Ennek az elemnek tartalmaznia kell a <gx:Playlist> és a <gx:Tour> elemeket, azonban a dolgozat szempontjából eme osztály további részletezése nem szükséges.

# <span id="page-27-0"></span>**5. Dinamikus történelmi térképek illusztrálása példákon keresztül**

A dolgozat alapjaként két témát feldolgozó dinamikus történelmi térképet készítettem el a Google Earth program segítségével. A térképek elkészítése azonos módon történt, különbség a tartalomban és a megjelenítésben fedezhető fel.

## <span id="page-27-1"></span>**5.1. Népvándorlás**

Az első dinamikus történelmi térképeken a magyarok vándorlásának útját mutatom be a Google Earth felületén, azonban más-más megjelenítéssel. Első lépésben szükség van egy kis kutató- és gyűjtőmunkára, hogy az ábrázolni kívánt adatok a valóságnak megfelelőek legyenek. Miután válaszolni tudunk a mi, mikor és hol történt kérdésekre elkezdhetjük a térkép megrajzolását.

A térkép rajzolása az előző fejezetben leírt eszközökkel történik. A szálláshelyeket egy-egy új helyjelző hozzáadásával rögzítjük. Manuálisan is ráállhatunk a pontokra, de a pontos koordinátákat is beállíthatjuk. A helyjelző tulajdonságainál meg tudjuk adni az állomások nevét, de a *kml* fájlban is megváltoztathatjuk a <name> paranccsal. Ezután beállítjuk a címke méretét, színét, illetve átlátszatlanságának mértékét. A helyjelző alapértelmezett ikonját érdemes olyan képre cserélni, mely a térkép témájához illik, így ebben az esetben egy sátorral jelöljük az ideiglenes letelepedések helyét. Ezt az <IconStyle> segítségével is megadhatjuk, a <href> utasítással beállítjuk a sátor.png fájlt a helyjelzők ikonjának, s ezután megnöveljük az ikon méretét a <scale> paranccsal, esetleg átlátszóságát, s ezáltal szemléletesebbé válnak a pontjaink. A helyjelző magassága is változtatható, ahogy azt korábban már említettem, de ebben az esetben a pontok a felszínhez vannak tűzve, így nem rendelkeznek magassággal, azaz a fájlunkban ez a következőképpen is beállítható: <altitudeMode>relativeToGround</altitudeMode>. Az egyes helyjelzőkkel megadott szálláshelyekhez leírást is rendelhetünk, ezáltal a térkép hosszabb szöveges vagy képi információval is rendelkezhet. Tehát az ikonokra kattintva megtudhatjuk miként és miért hagyták el őseink az egyes táborokat, valamint hogyan rendezkedtek be új otthonaikba. Miután a magyarok elhagyták Etelközt, s nekivágtak a Kárpátoknak több szoroson keltek át, melyeket szintén egy-egy ikonnal jelöltem. Egy átkelést jelölő szimbólummal jelöltem a szorosokat, s ugyanazokat a beállításokat alkalmaztam ennél az ikonnál is, mint amelyeket az imént ismertettem. A Békás és Tatár-szoroshoz, illetve a Vereckei-hágóhoz a leírásban képeket adtam meg a  $\langle \text{img} \rangle$ src=".jpg"></img> paranccsal, hogy aki még nem járt arra annak is legyen ismerete arról, hogy milyen viszontagságos útjuk volt őseinknek mire elérkeztek az Újhazába, s letelepedtek a Kárpát-medencében.

A vándorlás útvonalát egy új útvonal hozzáadásával rajzolhatjuk meg. Miután a szálláshelyeket összekötő útvonalat megrajzoltuk a program felületén elmentjük *.kml* fájlban. Az útvonal kinézetét a <LineStyle> paranccsal tudjuk beállítani, ezen belül is a színét a <color>, illetve a méretét a <width> elemmel. Ezt a fájlt jegyzettömbben megnyitva kimásoljuk az útvonal töréspontjainak koordinátáit és beillesztjük egy excel munkafüzet első két oszlopába (A, B) a szélességi és hosszúsági adatokat. Ezután a munkafüzet egy újabb oszlopában megadjuk az időpontokat (D), melyek híven jelzik a vándorlás ütemét, s ennek segítségével tudjuk majd dinamikussá tenni a térképünket. A táblázat egy következő oszlopában az összefűz függvény használatával az útvonalunk egyes darabjait és a hozzá tartozó időpontokat fogjuk összekapcsolni, valamint egyszerre állíthatjuk be az útvonal darabjaira ugyanazt a vonalstílust a következő módon:

*=ÖSSZEFŰZ("<Placemark><styleUrl>#vonal</styleUrl><TimeSpan><begin>";D1; "</begin></TimeSpan><LineString><coordinates>";A1;",";B1;"* 

*";A2;",";B2;"</coordinates></LineString></Placemark>").* Ezután alkalmazzuk a függvényt a táblázatunk összes sorára, majd az így kapott oszlop adatait bemásoljuk a .*kml* fájlunkba. Így az útvonalunk minden egyes darabja ugyanolyan beállítással bír, illetve az egymást követő szakaszok időben követik egymást, s így válik dinamikussá az egyszerűen megrajzolt egyenesünk. Azonban még be kell állítanunk a helyjelzők megjelenésének időpontjait is. Ezt úgy érhetjük el, hogy az egyes helyjelzőkhöz a megfelelő időpontokat a <TimeSpan> parancson belül a <begin> elemmel rögzítjük a fájlunkban a megfelelő helyen. Ezzel el is készültünk egy dinamikus történelmi térképpel, mely a népvándorlást mutatja be a 7. ábrán.

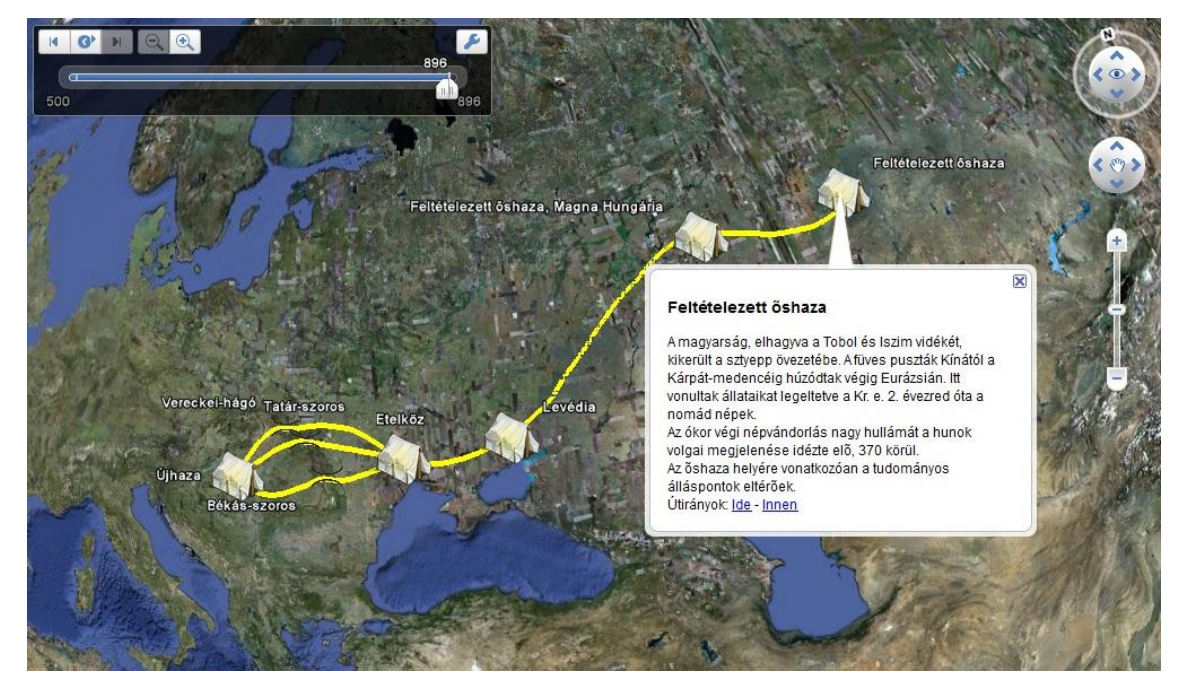

**7. ábra: Azonos szélességű szakaszokkal megrajzolt útvonal**

A következő dinamikus történelmi térkép, mely a népvándorlást ábrázolja ugyanazon elven alapszik, mint az előbb bemutatott példa. A 8. ábrán látható térkép beállításai a vonalvastagságot kivéve minden tulajdonságban megegyeznek. Az útvonal szélességét úgy módosítottam, hogy a Feltételezett őshazából kiindulva egyre keskenyedő útvonal mentén érkezzenek meg a magyarok 896-ban az Újhazába. Ehhez az előbbi példa létrehozásához elkészített táblázatkezelő munkafüzetet használtam, melyben a már beállított koordináták (A, B) és időpontok (D) mellé egy külön oszlopban beállítottam a vonalszakaszok vastagságát csökkenő méretben (C): *=ÖSSZEFŰZ("<Placemark><Style><LineStyle><color>ff00ffff</color><width>";C 1;"</width></LineStyle></Style><TimeSpan><begin>";D1;"</begin></TimeSpan> <LineString><coordinates>";A1;",";B1;"* 

*";A2;",";B2;"</coordinates></LineString></Placemark>")*. Mint látható a függvényt kiegészítettem a <LineStyle> paranccsal, melyen belül megadtam a színt, illetve a méretet, melyet csökkenő sorrendben tartalmaz a "C"oszlop, majd a függvényt alkalmaztam az útvonal összes koordinátájára. Miután megnyitjuk, s lejátszuk a .*kml* fájlt, azt tapasztaljuk, hogy az útvonal egyes részei szakadozottan jelennek meg, ami sajnos azért van, mert az egyes szakaszok nem simulnak a felszínhez. Ezt a hibát maga a Google Earth okozza, melynek megoldása jelenleg még várat magára, de annyit megtehetünk a hiba csökkentése érdekében, hogy beállítunk egy megfelelő magasságot az útvonalunknak, s ezzel elkerülhetjük a darabos lejátszást.

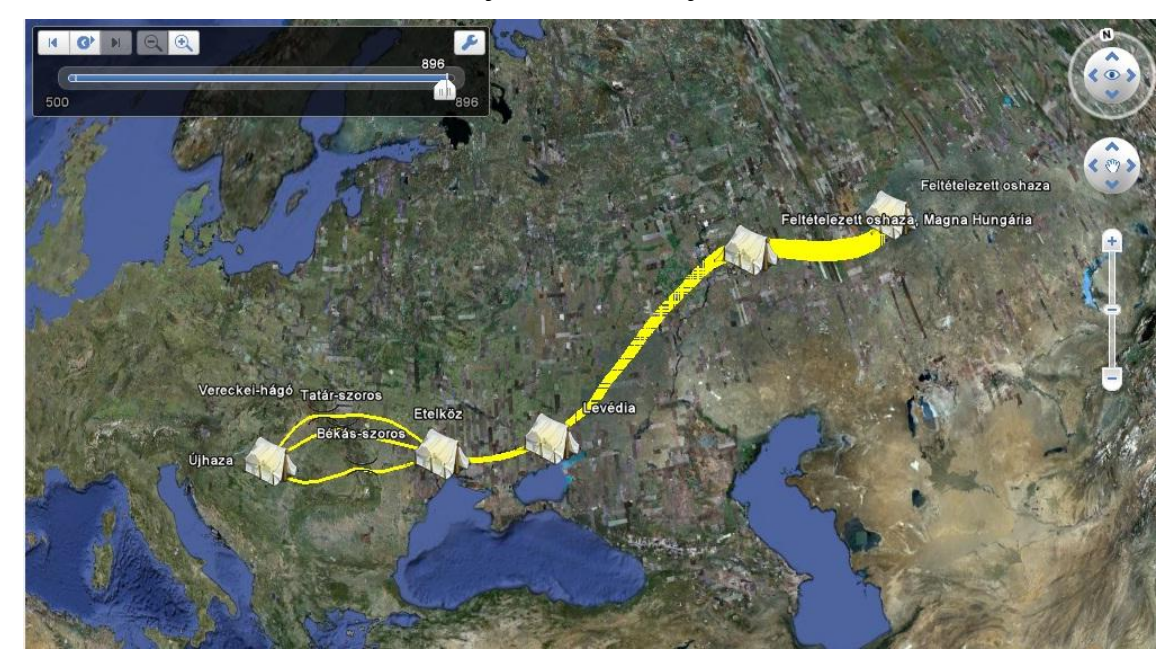

**8. ábra: Keskenyedő szakaszokkal megrajzolt útvonal**

A harmadik dinamikus történelmi térkép, mely szintén a népvándorlás folyamatát ábrázolja mindössze egyetlen ponton tér el az előző térképtől. A szálláshelyek közötti távolságokat egyre keskenyedő útvonalak kötik össze, ezt szemlélteti a 9. ábra. A megjelenítés módja ugyanaz, mint a 8. ábrán látható térképnél, csak éppen az útvonal vastagságát tartalmazó oszlop adatai az egyes helyjelzők pontjai között többször csökkennek. Ez a megjelenítés szerintem szemléletesebb, mint az előzőekben bemutatott térkép.

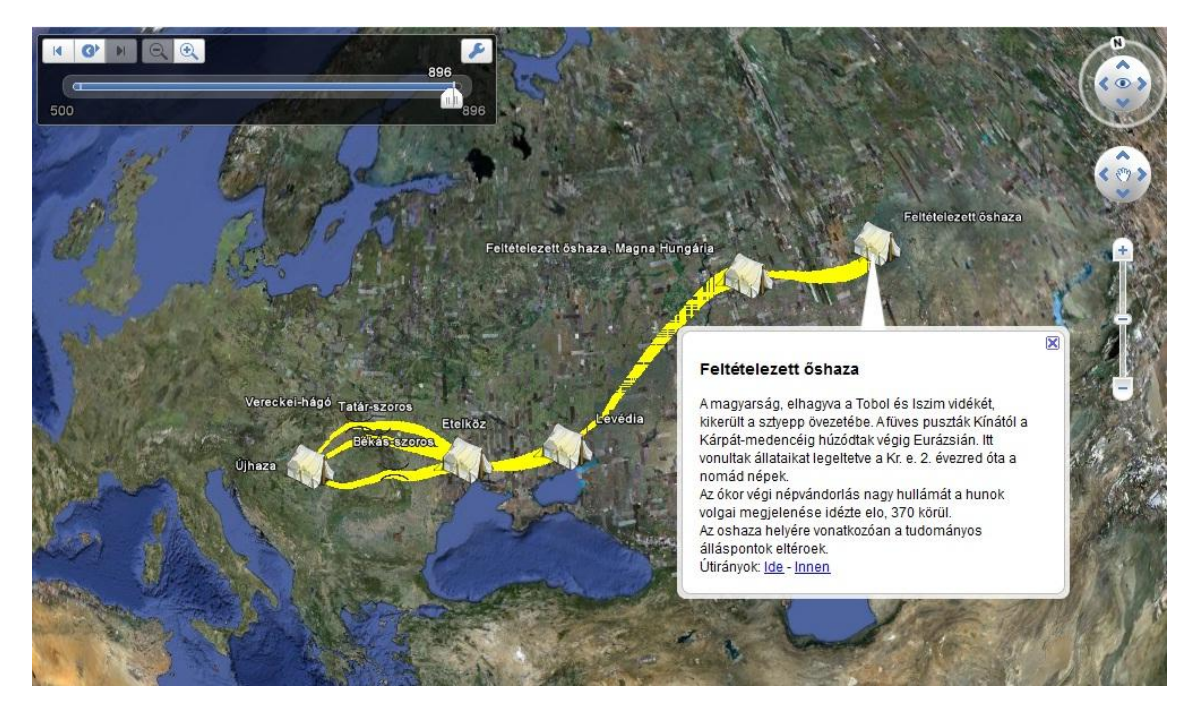

**9. ábra: Szakaszonként keskenyedő szélességgel megrajzolt útvonalak**

Nemcsak vonallal rajzolhatjuk meg az útvonalat, hanem sokszögek hozzáadásával is elkészíthetjük a magyarok vándorlásának útját. A 10. ábrán az ideiglenes letelepedések között az útvonalakat nyilat formázó poligonokkal rajzoltam meg. Ezeknek a sokszögeknek a megjelenését a <PolyStyle> paranccsal adhatjuk meg, valamint az azt határoló körvonal kinézetét a korábban említett <LineStyle> segítségével. Mindkét parancs esetében a <color> elemmel adhatjuk meg a kitöltő, illetve a körvonal színét. Minden egyes poligon nyolc koordinátapárból áll, melyek közül az első és utolsó ugyanaz, hiszen egy önmagába visszatérő geometriai elemről beszélünk. A megrajzolt sokszögekhez külön-külön kell beállítanunk az időpontokat, hogy dinamikussá tegyük a térképet. Ezt a már szintén említett <TimeSpan> parancson belül a <begin> elemmel állítjuk be. A Google Earth program felületén megrajzolt sokszögek területe állandó, így a nagyításoknál, illetve kicsinyítéseknél a nyilak mérete nem változik, ezáltal lesznek olyan részek a térképünk felületén, melyeket a jelek kitakarnak. Ez ennek a térképtípusnak egy olyan hátránya, mely sajnos nem kiküszöbölhető, ezért nem javaslom használatát.

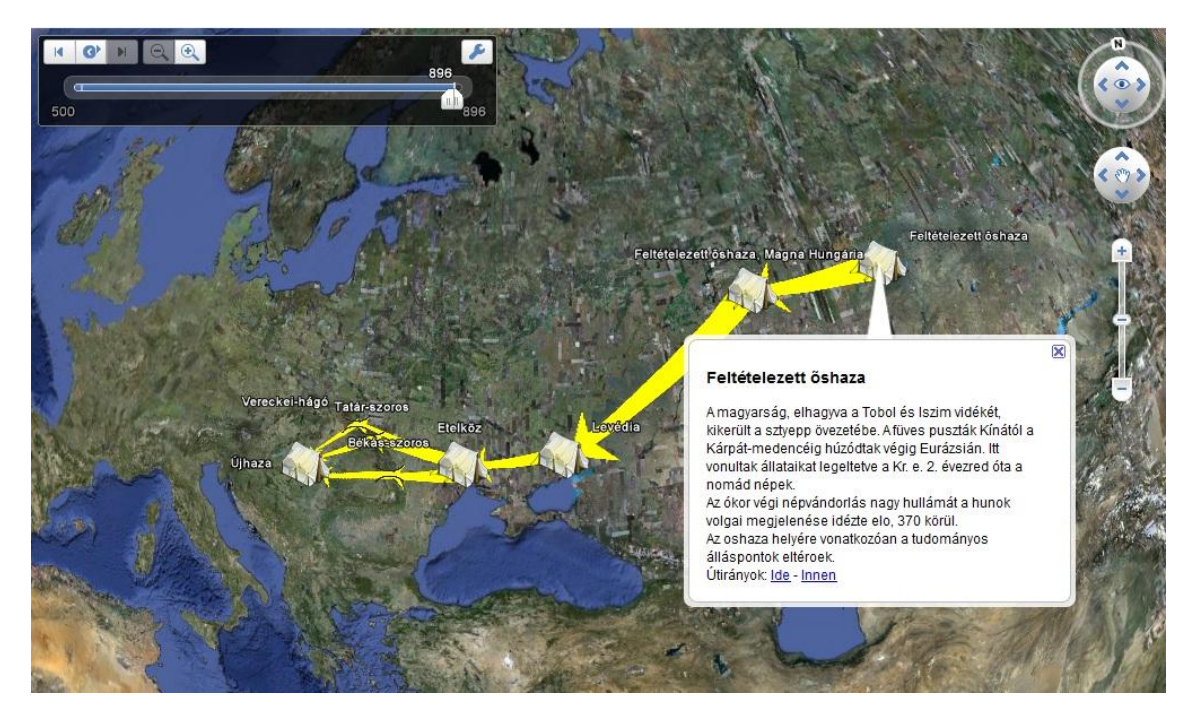

**10. ábra: Poligonokkal megrajzolt útvonal**

A népvándorlás témáját feldolgozó utolsó térképet a 11. ábra mutatja be. A térképet a vonalas és a poligonos útvonalak keresztezésével alakítottam ki. Mivel a poligonokkal megrajzolt útvonalak csak akkor villannak fel, ha a lejátszásban az idő elérkezett a következő helyjelzőig, ezért úgy gondoltam, hogy szemléletesebb, ha az idő múlását valamilyen vonalas objektum látatja. Éppen ezért egy olyan .*kml* fájlt hoztam létre, melyben ötvöztem a vonalas és a poligonos útvonalak előnyeit. Azaz a szakaszonként keskenyedő szélességgel megrajzolt útvonalaknál beállítottam egy időbeli végértéket, hogy csak addig látszódjanak folyamatos haladásukban, míg el nem érik a következő szálláshelyet, s akkor megállnak az útvonalukon. Mikor a vonalas útvonal megáll, a poligonnal megrajzolt nyíl felvillan, mely a mozgásvonalak módszerének alapvető kifejező eszköze. Természetesen ez a térkép is csak egy bizonyos nagyításnál esztétikus a már említett poligon területtartó tulajdonsága miatt. Azonban érdemes kísérletezni a különböző lehetőségek kombinációival.

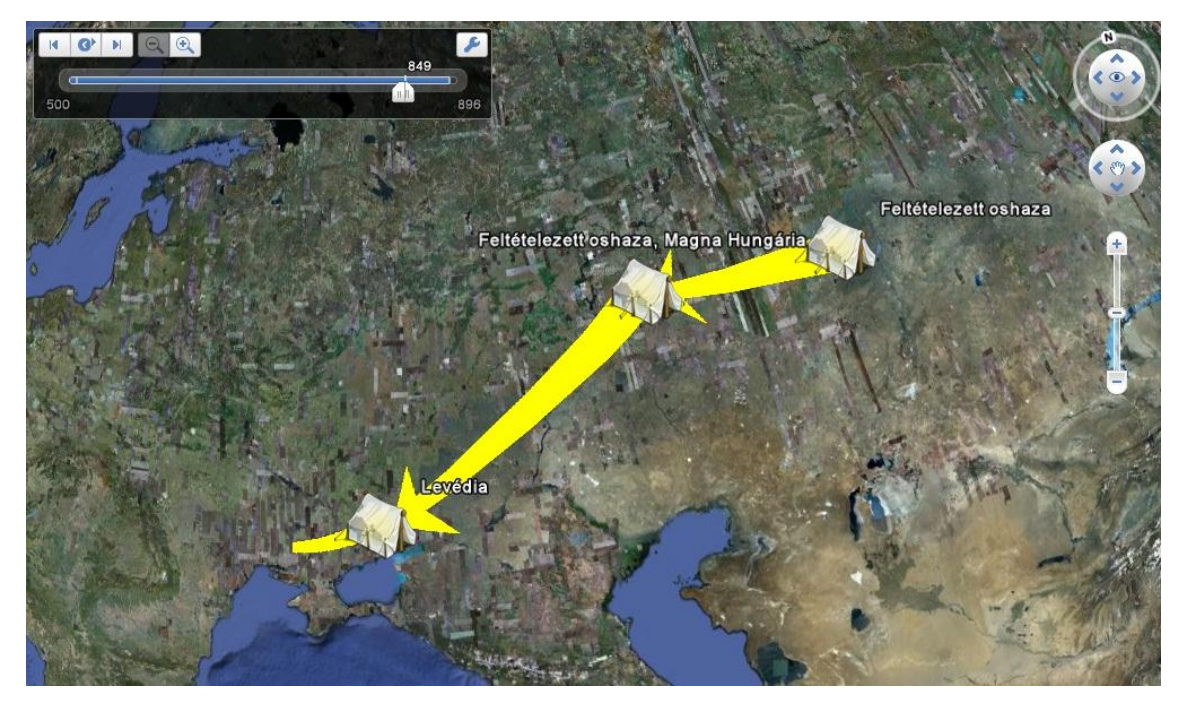

**11. ábra: Szakaszonként keskenyedő szélességű útvonal kombinálva a poligonnal megrajzolt útvonallal**

## <span id="page-33-0"></span>**5.2. Hannibál hadjárata a II. pun háborúban**

A dolgozat másik példája Hannibál hadjáratát mutatja be a II. pun háborúban, mely i. e. 218 és 201 között zajlott. Hannibál Kr. e. 218-ban Új-Karthágóból indulva 100 000 főnyi seregével és 37 harci elefántjával átkelt a Pireneusokon, majd az Alpokon, s bevonult Itáliába. A Trasimenus-tónál Kr. e. 217-ben fényes győzelmet aratott a Gaius Flaminius vezette római seregen. A megzavart rómaiak nem tudták egyesíteni erejüket, így Hannibál seregeiket külön-külön verte szét. Cannae-nál teljesen bekerített és megsemmisített egy római hadsereget Kr. e. 216-ban. Később Hannibál Capuában rendezkedett be, azonban egy hosszas téli ostrom után a rómaiak visszafoglalták Kr.e. 211-ben. Eközben a rómaiak bevették Új-Karthágót, s Hannibált visszarendelték hazájába, azonban ő már annyira győzelmei foglyává vált, hogy Scipio könnyedén legyőzte Kr. e. 202-ben az Észak-afrikai Zamánál.

A népvándorlást ábrázoló dinamikus történelmi térképhez hasonló módon készítettem ezt a hadjáratot bemutató térképet. A csaták helyszínét keresztbe tett kardok jelzik, s ezen ikonok színét, méretét, átlátszóságát szintén változtatni tudjuk, illetve leírást és képet is rendelhetünk hozzá, ahogyan azt már korábban az előző példánál bemutattam. Az útvonal ábrázolása is a korábban említett módon történt, így az útvonal tulajdonságai is ugyanúgy állíthatók be. A térkép dinamikus jellegének létrehozásához szintén egy excel munkafüzetre van szükségünk, azonban némiképp eltér a népvándorlásnál használttól. Mivel Hannibál hadjárata időszámításunk előtt zajlott, ezért a táblázatunk időt tartalmazó oszlopába negatív értékeket kell megadnunk. Azonban a Google Earth időcsuszkája alapértelmezett módban évenként játsza le az útvonalakat, így az általam készített térkép darabosan jelenne meg, hiszen a csaták mindegyike szinte egymást követő években történt. Ennek kiküszöbölésére a táblázatkezelő munkafüzetében külön oszlopokban évekre, hónapokra és napokra bontjuk a negatív számokat, majd a három oszlop adatait az *összefűz* függvény segítségével dátumalakra hozzuk. Ezután a már korábban ismertetett példánál alkalmazott függvényt használva létrehozzuk az azonos szélességű szakaszokból felépülő hadjárat útvonalát, illetve elmentjük .*kml* fájlban, melyet már le tudunk játszani, s az így kapott végeredményt a 12. ábra mutatja.

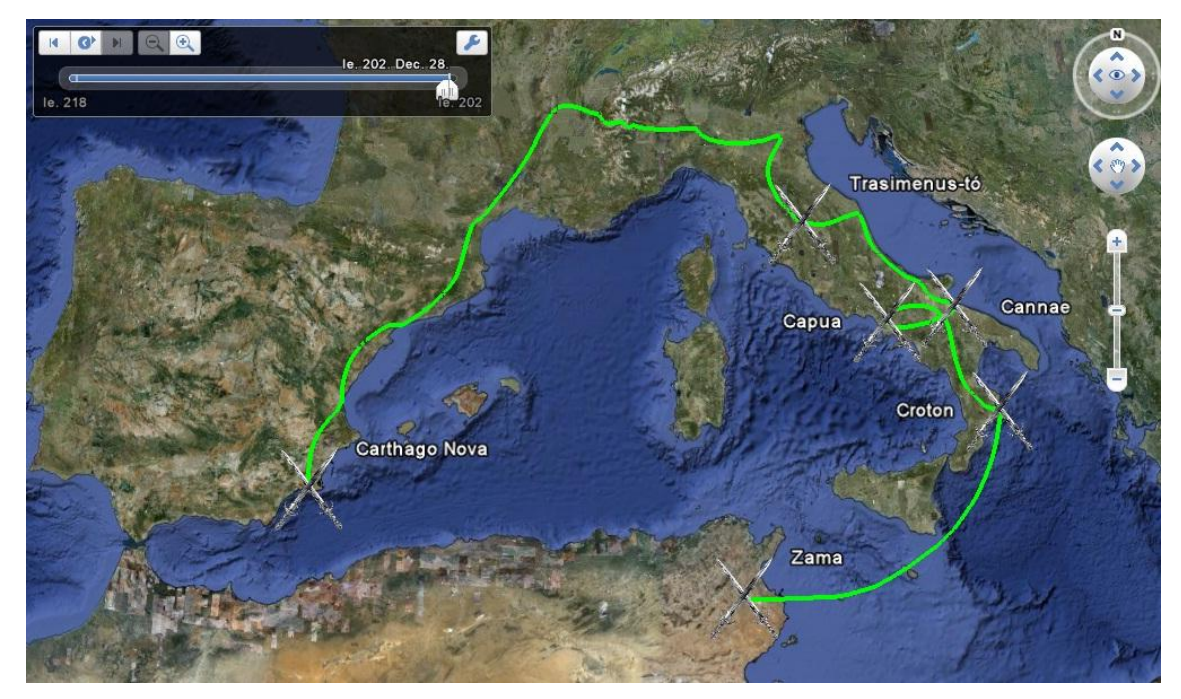

**12. ábra: Azonos szélességű szakaszokból felépülő útvonal**

A népvándorlást bemutató térképhez hasonlóan Hannibál hadjáratáról is több dinamikus térképet készítettem. A 13. ábrán látható térképen az útvonal szélességét csökkentettem az idő előrehaladásával arányosan. A Google Earth korábban említett hibája itt is megmutatkozik, szaggatottá válik az útvonal, s ez sokat ront a térkép megjelenítésén.

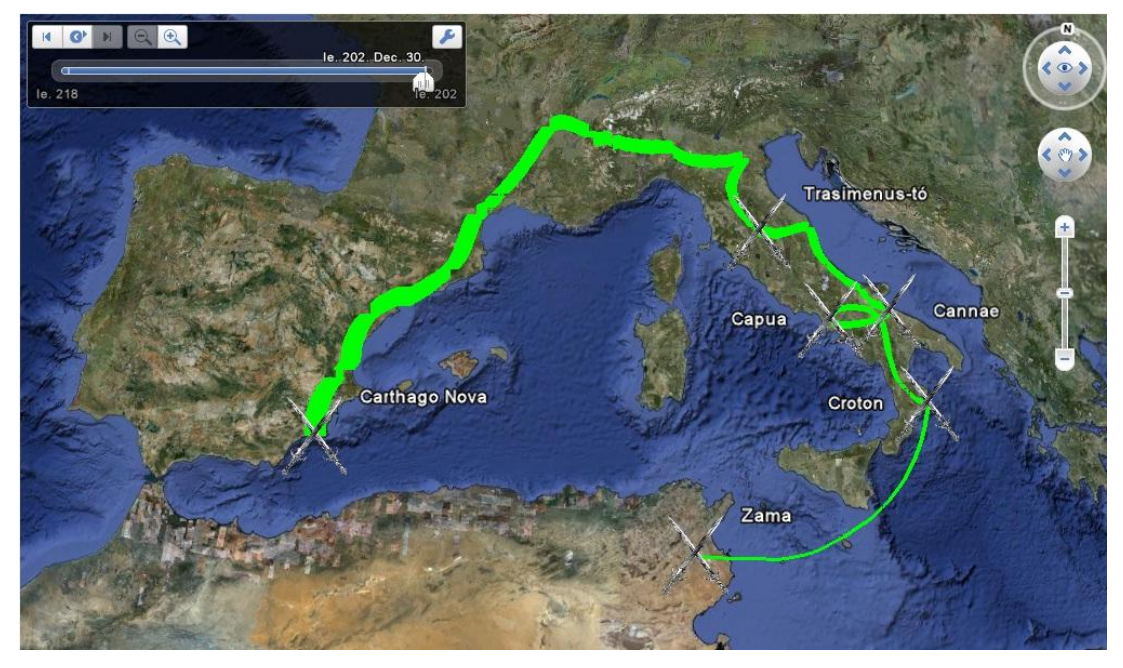

**13. ábra: Keskenyedő szélességű szakaszokból felépülő útvonal**

A csatahelyek közötti útvonalak egyre keskenyedve jelennek meg a 14. ábrán. A csökkenő útvonalszélességek itt is jól ábrázolják mikor érünk el egy újabb csata színterére, azonban ismét durva hibaként jelentkezik a program hibája, miszerint nem illeszkednek a szakaszok teljesen a felszínhez.

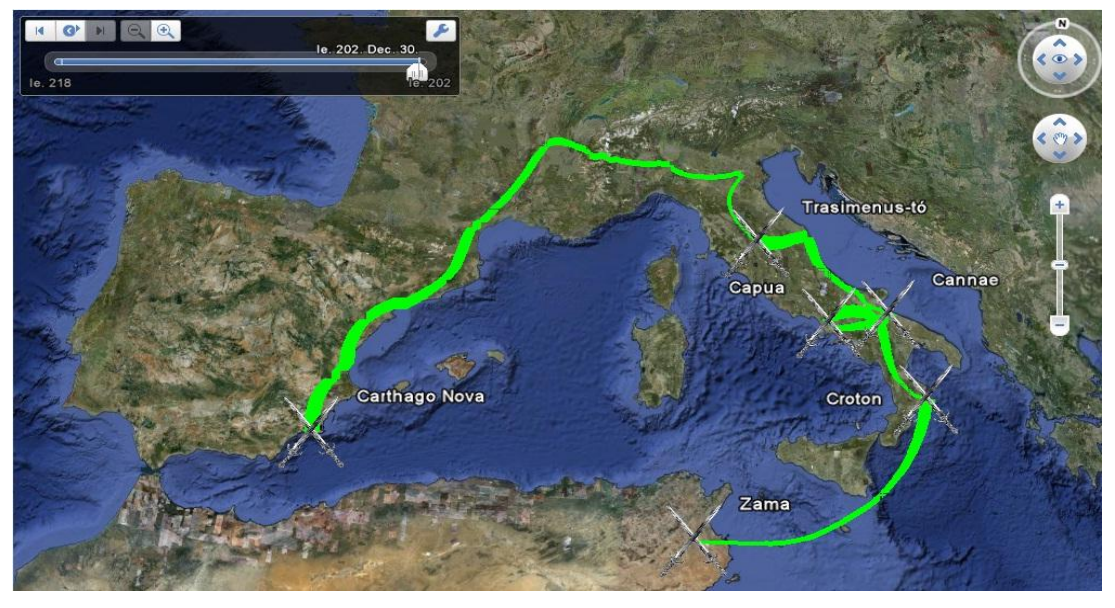

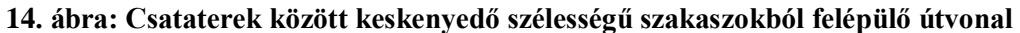

A poligonokkal megrajzolt útvonalat ennél a példánál is alkalmaztam, így itt is inkább az elénk táruló végeredmény nyújtja az esztétikus látványt, nem pedig ha folyamatában nézzük a térképet. Ugyanis ezek a poligonok úgy viselkednek, mint az ikonok, s csak egy-egy időpont rendelhető hozzájuk, ami által nem lesz folyamatos a dinamikus történelmi térképünk. Azonban az ábrázolás a hagyományos megjelenítést eleveníti fel, ezt láthatjuk a 15. ábrán.

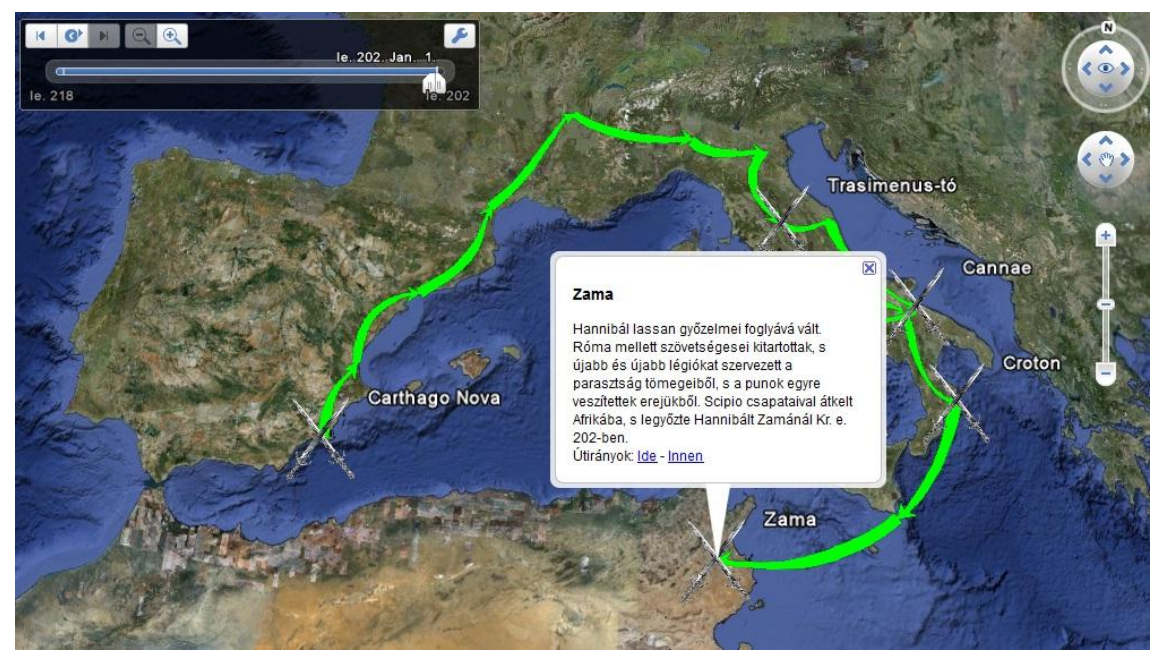

**15. ábra: Poligonokból felépülő útvonal**

A 16. ábrán a poligonokkal megrajzolt útvonal van ötvözve a csataterek között elkeskenyedő szélességű szakaszokból felépülő útvonallal. Korábban a népvándorlást ily módon bemutató térkép elkészítését bemutattam, ezért ezt most nem részletezem. Ennek a dinamikus történelmi térképnek nagy előnye, hogy az újítás mellett a hagyományos ábrázolás is megjelenik.

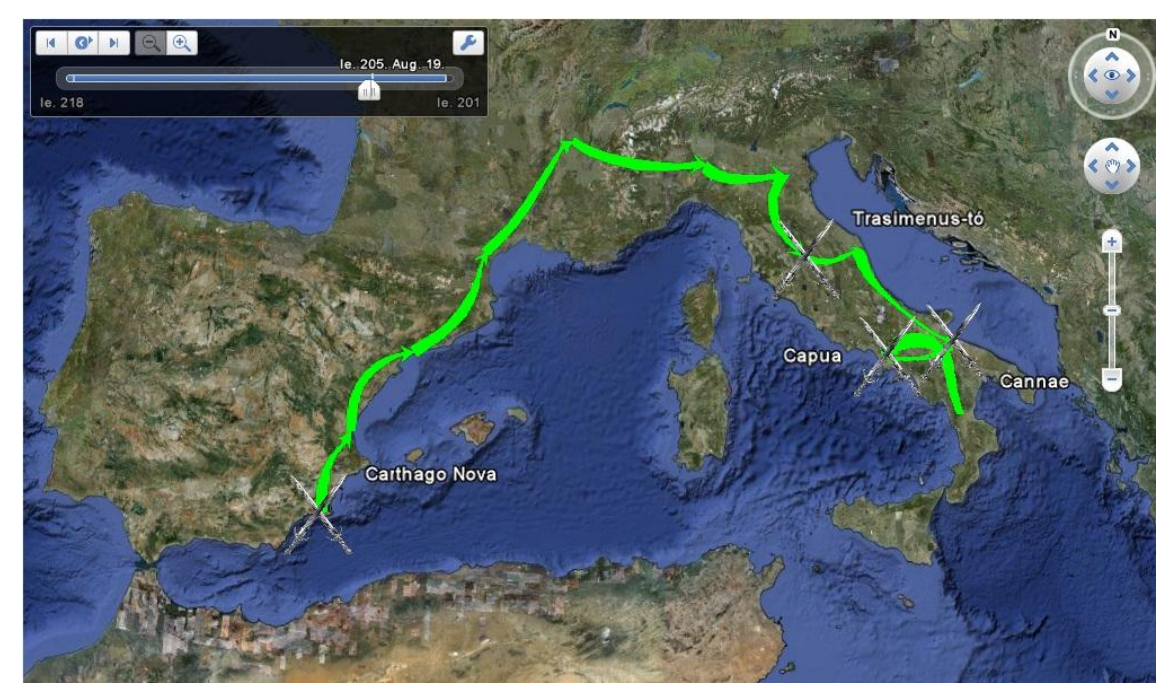

**16. ábra: Poligonokból és keskenyedő szélességű szakaszokból felépülő útvonal**

# <span id="page-37-0"></span>**6. Összegzés**

A szakdolgozatomban bemutatásra került egy olyan téma, mely a számítógéppel segített kartográfia előtérbe helyezésével egyre nagyobb hangsúllyal bír.

Ismertettem a tematikus térkép fogalmát, osztályozási ismérveit, valamint ábrázolási módszereit. Ezen belül részletesebben a mozgásvonalak módszerének történeti fejlődését, mely a dolgozat példáinak alapjául szolgált.

Az ezt követő fejezetben az animált térképek kialakulásának és fejlődésének szakaszai kerültek bemutatásra. Emellett a dinamikus térképek elkészítéséhez szükséges vizuális változók tulajdonságait is részleteztem.

A dinamikus történelmi térképeket a Google Earth program felhasználásával készítettem el. Egy külön fejezetben került leírásra, hogy milyen körülmények között született meg a program, milyen lehetőségeket rejt a program használata, illetve hogyan készíthetünk .*kml* fájl szerkesztésével dinamikus térképet a Google Earth felületén.

Két történelmi térkép vált dinamikussá a Google Earth felületén különböző formában. A népvándorlást több dinamikus térképen is ábrázoltam. A legszemléltetőbb néha a legegyszerűbb megoldás, hiszen az azonos szélességű szakaszokból megrajzolt útvonalak rendkívül jól láttatja a vándorlás útvonalát. Az évek előrehaladásával folyamatosan jelenik meg az őseink által bejárt útvonal, s bukkannak elő az ideiglenes szálláshelyek. Az egyre keskenyedő útvonalú térkép azért igen jól használható, mert ha a lejátszás során az időt nem nézzük, akkor is tudjuk, hogy milyen messze vagyunk a végcéltól, hiszen a folyamatosan vékonyodó útvonal az Újhazában éri el a legvékonyabb részét. Ahogyan a szálláshelyek között elvékonyodó útvonal is segít minket abban, hogy tudjuk, ha az útvonal vékonyodik, hamarosan egy ideiglenes táborhely következik. Ezzel szemben a poligonnal rajzolt útvonal nem adja vissza azt a folytonosságot, dinamizmust, melyet az előbb említett szakaszokkal megalkotott útvonalú térképek nyújtanak. Hiába a mozgásvonalak módszerének jelölésére használt nyíl alak, mivel poligonról van szó, s a dinamikus térkép lejátszásához szükséges időpontok beállítása után csak egy-egy időpontnál villannak fel a nyilak, amely tördelt lejátszást eredményez. Ennek kiküszöbölésére ötvöztem az utóbbi két példát, így a lejátszás folytonos lesz, valamint a hagyományos ábrázolás is megmarad.

A Hannibál hadjáratát bemutató dinamikus történelmi térképek lényegében csak tartalomban, illetve az ikonok és útvonalak tulajdonságaiban különböznek a

népvándorlást megjelenítő térképektől. Elkészítését tekintve mindkét témát bemutató térképtípusok megegyeznek.

A szemléletesebb megjelenítés érdekében válasszuk a szakaszokkal megrajzolt útvonalú térképeket, hiszen ezek azok a dinamikus térképek, melyek igazán visszaadják a térkép folyamatosságát. Időszámításunk előtti és szerinti témát is ábrázolhatunk a Google Earth felületén, így bármely történelmi eseményről készíthetünk dinamikus történelmi térképet. Ezeket felhasználhatjuk prezentációkon és az oktatásban is.

A bemutatásra került példákat a jövőben tovább is fejleszthetjük. Írhatunk olyan programot, mely Bézier-görbével rajzolja meg az útvonalat, majd georeferálja, valamint sok apró szakaszra osztja fel. Ezáltal már koordinátákkal is rendelkeznek, melyek a későbbiekben felhasználhatók. De egyéb grafikai megoldásokkal is szemléletesebbé tehetők ezek a típusú térképek.

## <span id="page-38-0"></span>**7. Melléklet**

Szakdolgozatomhoz CD melléklet tartozik, melyen megtalálhatóak a dolgozat megalkotása közben létrehozott térképek. Az egyes témákat bemutató térképek 5-5 darab *.kml* fájlban található. A lemezen a *.kml* fájlok készítéséhez szükséges *.xls* állományok, valamint az egyénileg hozzáadott ikonok és képek is megtalálhatók.

## <span id="page-39-0"></span>**8. Köszönetnyilvánítás**

Hálával tartozom családomnak, amiért mind anyagilag, mind szellemileg támogattak egész eddigi életem során, valamint tisztességre és kitartásra neveltek.

Továbbá köszönettel tartozom témavezetőmnek, Gede Mátyásnak a dolgozat elkészítésében nyújtott segítségéért, rendkívül értékes tanácsaiért, melyekkel növelte munkám színvonalát.

Köszönetet mondok Verebiné Fehér Katalinnak, hogy mindig készségesen segített az ELTE Térképtudományi és Geoinformatikai Tanszékének Könyvtárában.

# <span id="page-40-0"></span>**9. Ábrajegyzék**

**1.ábra** - **Klinghammer István - Papp-Váry Árpád**: Földünk tükre a térkép , 1983.

**2., 3., 4., 5. ábra** – **Terry A. Slocum - Robert B. McMaster - Fritz C. Kessler - Hugh H. Howard**:Thematic Cartography and Geographic Visualization , 2005.

**6. ábra** - *<http://code.google.com/intl/hu/apis/kml/documentation/kmlreference.html>*

## <span id="page-41-0"></span>**10. Irodalomjegyzék**

**1. Eduard Imhof**: Gelande und Karte, 1956.

**2. ICA - Nemzetközi Térképészeti Társulás**: Multilingual Dictionary of Technical Terms in Cartography, 1973.

**3. Robinson and Petchenik**: The Nature of Maps, 1976.

**4. Klinghammer István**: Térképészet alapjai studium, 2009.

**5. ICA, Emil Meynen**: Multilingual Dictionary of Technical Terms in Cartography, 1973. 291.p.

**6. Klinghammer István - Pápay Gyula - Török Zsolt**: Kartográfiatörténet Eötvös Kiadó, Budapest, 1995.

**7. Klinghammer István - Papp-Váry Árpád**: Földünk tükre a térkép, Gondolat Kiadó, Budapest, 1983.

**8. Terry A. Slocum - Robert B. McMaster - Fritz C. Kessler -Hugh H. Howard**: Thematic Cartography and Geographic Visualization , 2005.

**9. Dinamikus térképek története** [online] 2010. 10. 20. *[http://en.wikipedia.org/wiki/Animated\\_mapping](http://en.wikipedia.org/wiki/Animated_mapping)*

**10. Google Earth** [online] 2010. 10. 24. *<http://earth.google.com/userguide/v5/>*

**11. Google, 2010: KML reference** [online] 2010. 10. 24. *<http://code.google.com/intl/hu/apis/kml/documentation/kmlreference.html>*

# **NYILATKOZAT**

**Név:** Németh Ildikó

**ELTE Természettudományi Kar, szak:** Földtudomány Bsc **ETR azonosító:** NEIPAAT.ELTE

**Szakdolgozat címe:** Dinamikus történelmi térkép a Google Earthben

A **szakdolgozat** szerzőjeként fegyelmi felelősségem tudatában kijelentem, hogy a dolgozatom önálló munkám eredménye, saját szellemi termékem, abban a hivatkozások és idézések standard szabályait következetesen alkalmaztam, mások által írt részeket a megfelelő idézés nélkül nem használtam fel.

Budapest, 2010.12 15.

*a hallgató aláírása*